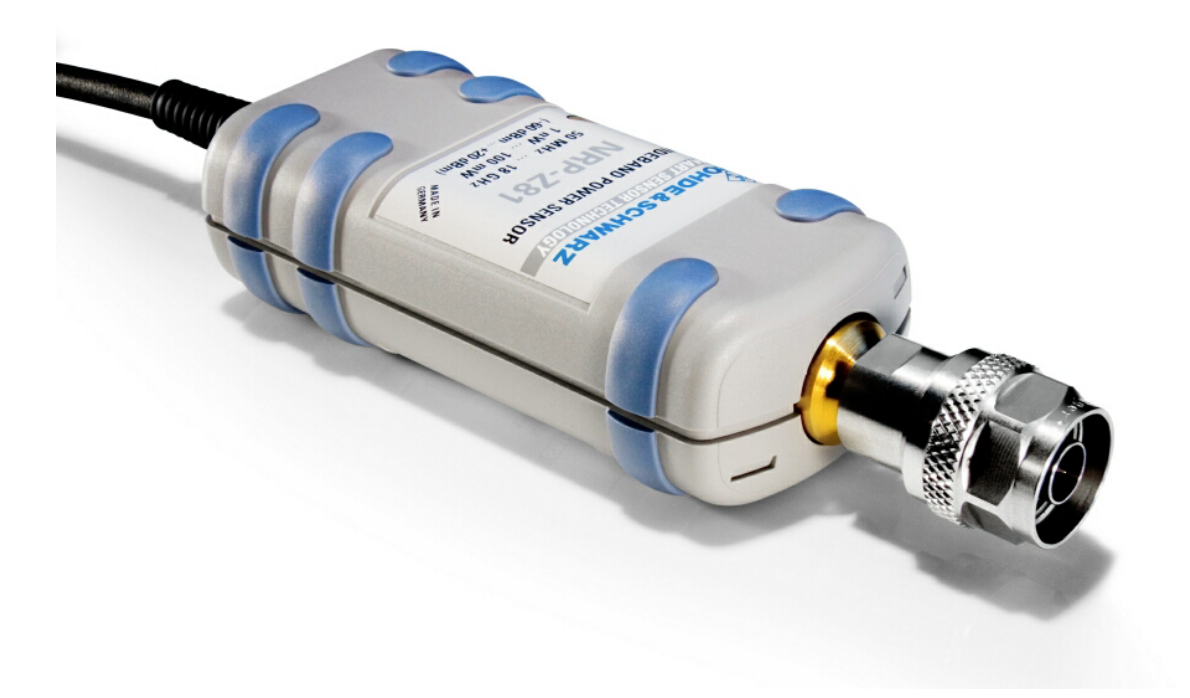

# R&S® Power Viewer Plus

# **Software Manual**

V 1.2.2

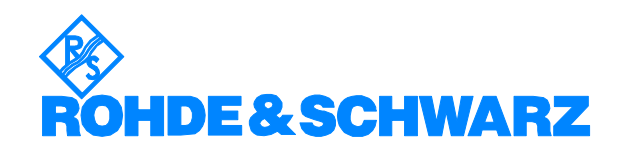

Dear Customer,

 $R\&S^{\circledast}$  is a registered trademark of Rohde & Schwarz GmbH & Co. KG. Trade names are trademarks of the owners.

© 2007 Rohde & Schwarz GmbH & Co. KG 81671 Munich, Germany

Printed in Germany - Subject to change - Data without tolerance limits is not binding.

# **Contents**

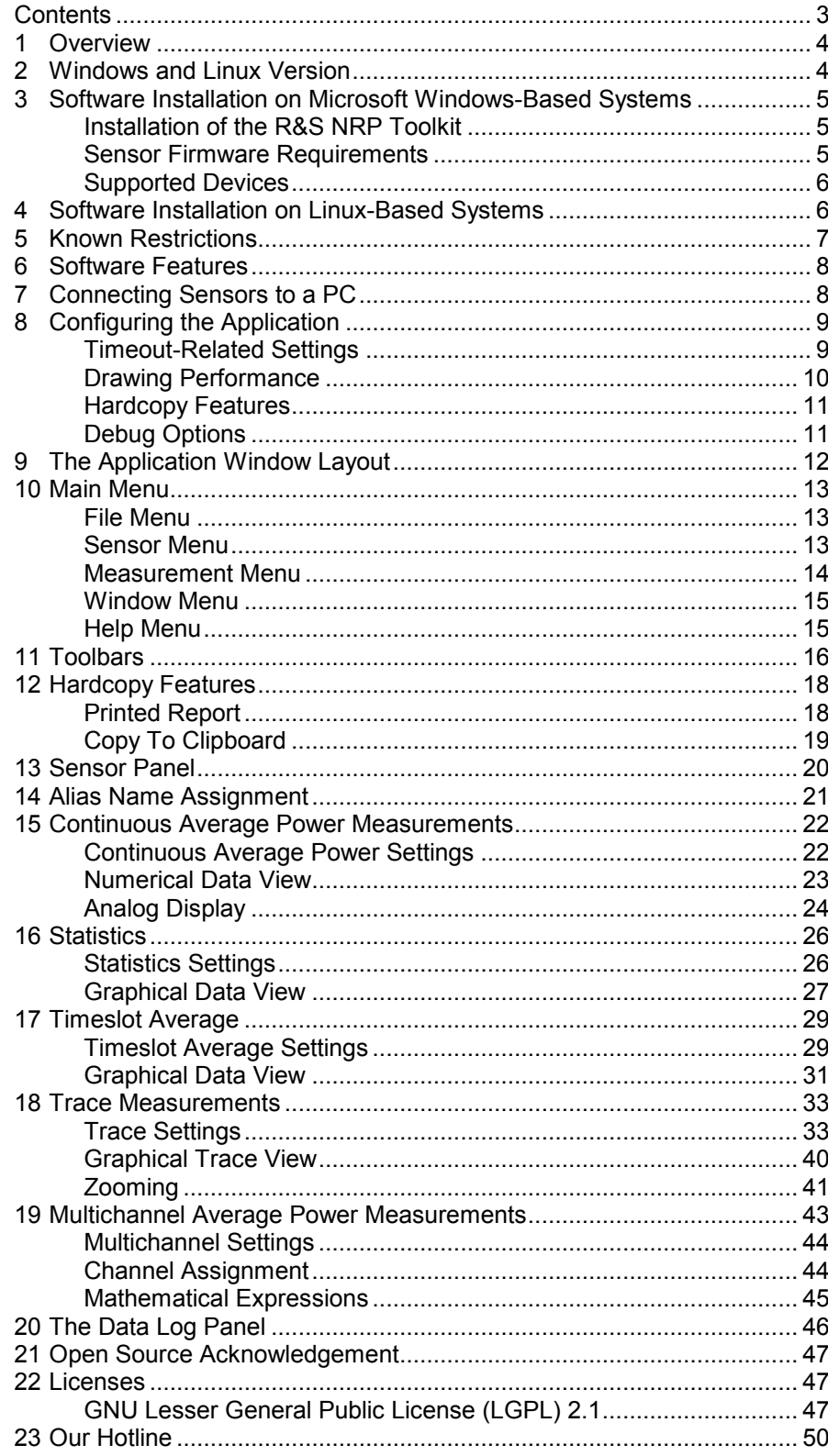

# <span id="page-3-0"></span>**1 Overview**

The new R&S NRP-Z power sensors from Rohde & Schwarz represent the latest in power measurement technology. They offer all the functionality of conventional power meters, and more, within the small housing of a power sensor. The USB interface on an R&S NRP-Z sensor enables operation with an R&S NRP power meter, or PC running under either Microsoft Windows or Linux.

R&S Power Viewer Plus<sup>1</sup> is an easy-to-use, feature-packed software package that offers capabilities beyond those of a regular power meter. It simplifies measurement tasks such as power average, timeslot average, statistics and trace. In addition, up to four sensors can be utilized for measuring average power simultaneously. Results such as reflection coefficient or gain can be computed from the measured values.

Particularly the use with a desktop PC makes an R&S NRP-Z sensor an ideal and cost-effective solution for lab testing or automated systems. The rugged design is suitable for use in the field, such as servicing antenna systems.

If the sensors are to be controlled by a PC rather than using the R&S NRP base unit, certain prerequisites must be fulfilled:

- The PC must provide a USB 1.1 or 2.0 interface
- The operating system must be either Microsoft Windows XP or Linux with kernel 2.6.x
- The R&S NRP Toolkit package must be installed
- The Power Viewer Plus software supplied in the R&S NRP Toolkit must be installed

This manual describes the installation and use of the Power Viewer Plus software. The application is part of the R&S NRP Toolkit and is available free of charge from the Rohde & Schwarz website.

For the integration of the sensor into custom ATE systems, a versatile and powerful VXI PnP driver exists for Microsoft Windows XP- and Linux-based systems. Documented coding examples are provided in a separate document.

# **2 Windows and Linux Version**

Power Viewer Plus is available for Microsoft Windows XP- and Linuxbased systems. Both software packages are available as binary and offer the same feature level. For additional information about the installation and software prerequisites, please refer to the appropriate sections in this document.

 $1$  R&S Power Viewer Plus is referred to as Power Viewer Plus throughout this manual.

# <span id="page-4-0"></span>**3 Software Installation on Microsoft Windows-Based Systems**

The following section describes the installation process for Power Viewer Plus on a Windows XP-based PC.

### **Installation of the R&S NRP Toolkit**

The application is part of the R&S NRP Toolkit. Simply select the "R&S Power Viewer Plus" option during the toolkit installation process.

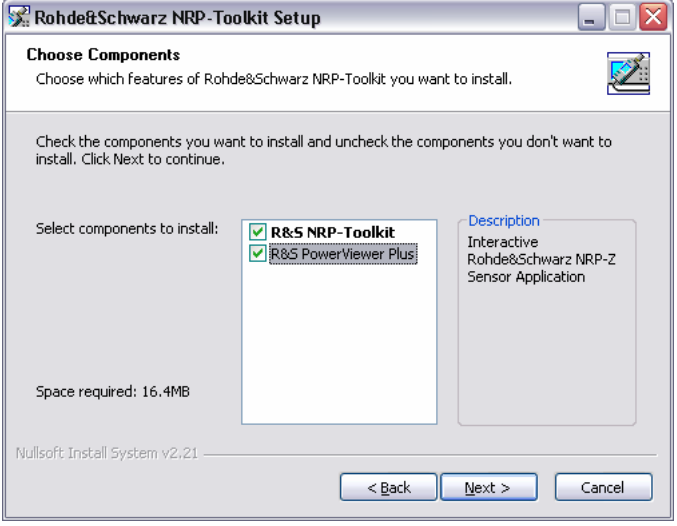

Fig. 3-1 R&S NRP Toolkit Installer

The R&S NRP Toolkit must also be installed if the Power Viewer Plus software option is selected. The basic toolkit installation provides all basic USB device drivers that are required for operating the sensors.

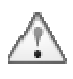

### **Sensor Firmware Requirements**

Power Viewer Plus may require newer firmware versions on certain power sensors. Please see the R&S NRP Toolkit documentation for more details on updating the sensor firmware. The latest firmware files are available free of charge from the Rohde & Schwarz website.

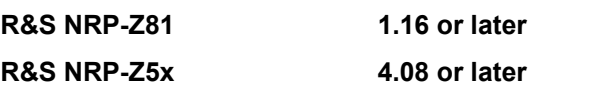

### <span id="page-5-0"></span>**Supported Devices**

The following table provides an overview of the supported sensors in Power Viewer Plus.

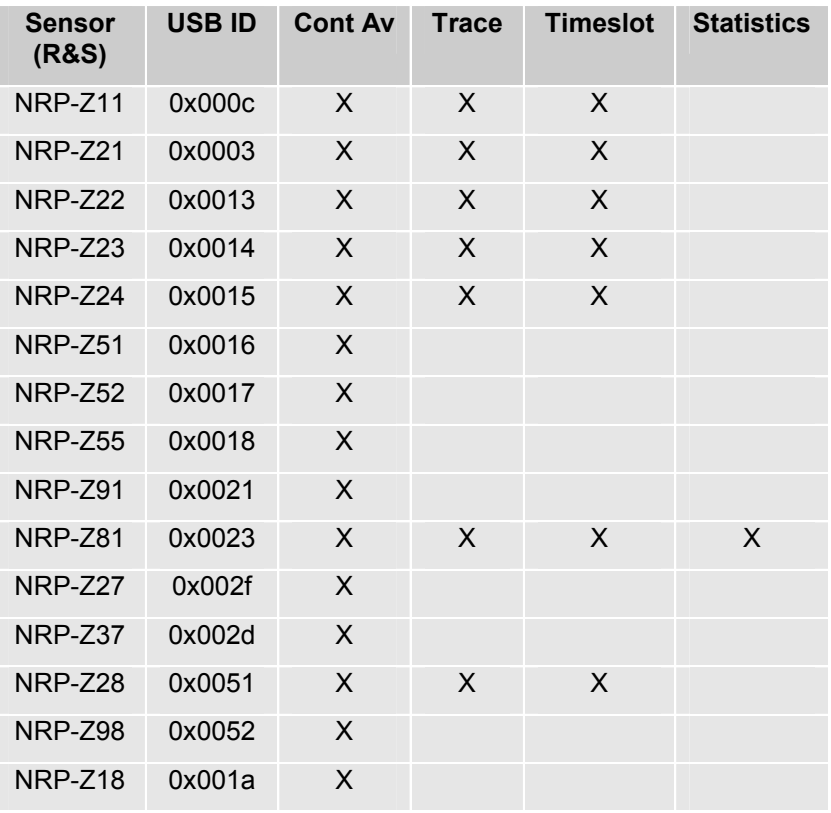

If no sensor is detected, Power Viewer Plus automatically activates a simulation mode sensor called R&S NRP-Z00.

# **4 Software Installation on Linux-Based Systems**

The application is statically built using the commercial version of QT 4.3 (www.trolltech.com). There are no dependencies to any external libraries. Please see the installation notes bundled with the Linux package for further information.

# <span id="page-6-0"></span>**5 Known Restrictions**

The VXI PnP driver does not support multiple programs accessing the driver simultaneously; only one instance of Power Viewer Plus runs at a time.

At program start, Power Viewer Plus checks if any other instance is already running on the system and, if so, pops up a warning message.

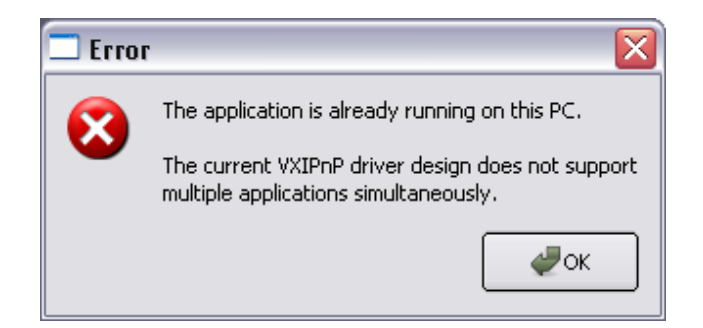

Fig. 5-1 Application single instance warning

However, Power Viewer Plus does not detect if any other application already accesses the VXI PnP driver. It is therefore advisable to close all other R&S NRP-Z-related applications before starting Power Viewer Plus.

# <span id="page-7-0"></span>**6 Software Features**

Power Viewer Plus simplifies many measurement tasks:

- Measure average power and view results numerically and as a bar chart.
- View the absolute average power reading or the average power relative to a previously set level.
- Measure the average power of up to four sensors and additionally compute results from the measured values.
- View average power of up to 16 consecutive timeslots as a bar chart.
- Perform statistical CCDF or PDF analysis of envelope power.
- View the RF power envelope down to a resolution of 5 ns/div; measure pulse parameters with markers and within time gates.
- Forward measurements to the data log module and capture results over a period of up to 24 hours.

Please note that some features depend on the R&S NRP-Z hardware used. For example, thermal sensors do not provide statistical signal analysis or trace measurements.

## **7 Connecting Sensors to a PC**

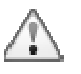

Please see the manual of your R&S NRP-Z power sensor for information on how to put the sensor into operation. Follow these instructions precisely to prevent damage to the sensor, particularly if you are putting it into operation the first time.

The following section provides additional information that is related to the USB interface or to operating multiple sensors simultaneously.

#### **Multiple Sensors**

If multiple sensors need to be connected to a single computer, check that the overall current requirement to operate all sensors is available. Each single sensor draws between 300 mA and 500 mA depending on the sensor type.

Example:

T[he R&S NRP-Z8](http://www.beckhoff.com/)1 sensor is rated at up to 500 mA supply current. [Using four s](http://www.luetze.de/)ensors simultaneously on one hub requires a total current of at least two amperes. Many consumer hubs cannot provide this current over a long period of time even if rated for this value.

For industrial-grade applications, it is advisable to use USB hubs for DIN rail mount that can provide up to one ampere per USB port and run off a 24 V power supply. The following manufacturers provide such devices:

Beckhoff ( www.beckhoff.com ) CU8005

Lütze ( www.luetze.de ) 745581 DIOHUB USB 4

# <span id="page-8-0"></span>**8 Configuring the Application**

Power Viewer Plus provides a settings dialog that can be accessed by selecting *Settings -> Configuration* from the main menu.

The dialog is structured using separate tabs for USB communication, drawing operations, hardcopies and debug features.

### **Timeout-Related Settings**

The Timeout tab is shown below and mainly used for connections across USB extenders or USB to LAN interfaces. These devices often introduce large turnaround times that need to be taken care of.

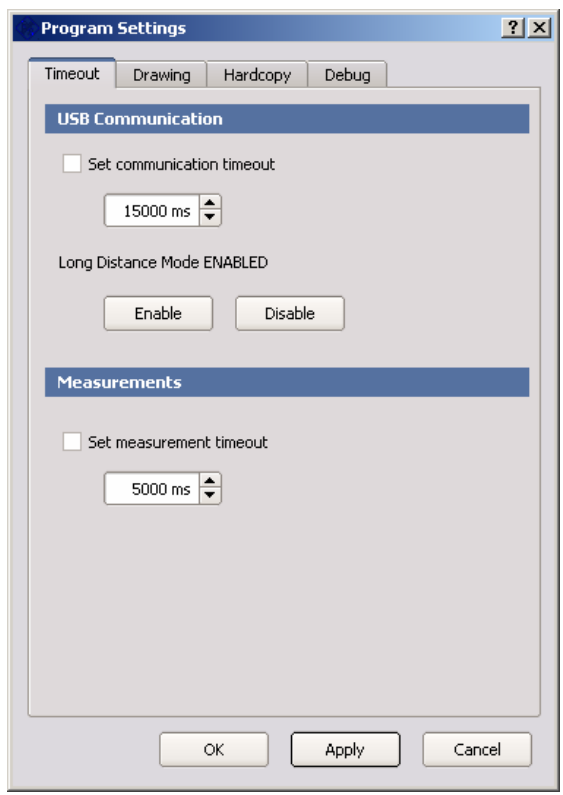

The USB communication timeout is internally set to 5 seconds if it is not otherwise specified. Connections across the Internet (e.g. using the Digi AnywhereUSB® device) may require values of up to 15 seconds.

Long Distance Connection mode is only available for Windows-based operating systems and reduces the number of simultaneous read processes. This lowers USB resource allocation in the operation systems dramatically. AnywhereUSB® connections, for example, require activation of Long Distance Connection mode.

The measurement timeout is internally used between the time a measurement is initiated and the maximum waiting time for a result. Normally the internal time of 5 seconds should be sufficient. However, very slow connections may make it necessary to increase this time.

### <span id="page-9-0"></span>**Drawing Performance**

The drawing performance can be adjusted for slow PCs. Activating these features lowers CPU consumption or adds additional idle time.

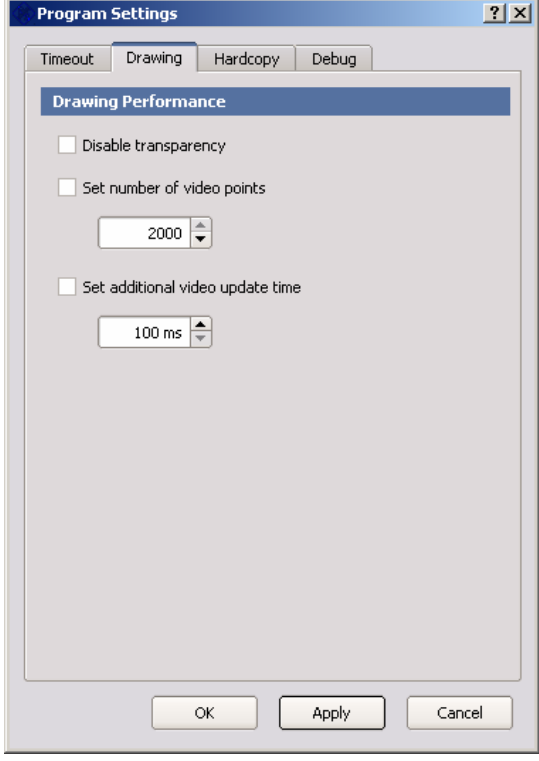

*Disable transparency* lowers CPU consumption by avoiding semitransparent drawing operations. Transparent drawing is used, for example, for the grid lines in the trace mode because it makes it possible to see trace points that fall exactly onto a grid line.

The number of video points is set to 500 by default. This number provides a good compromise between measurement speed and resolution. The higher the number of video points, the higher the CPU load and acquisition time. On low-performance PCs it may be desirable to lower this number.

The additional video update time adds idle time between two measurements. This reduces CPU load and provides resources to other applications. The default idle time between two measurements is in the order of 100 ms.

### <span id="page-10-0"></span>**Hardcopy Features**

Power Viewer Plus creates print reports or copies measurement results to the system clipboard. This greatly simplifies documentation tasks. Please see section **12 Hardcopy Features** for additional details.

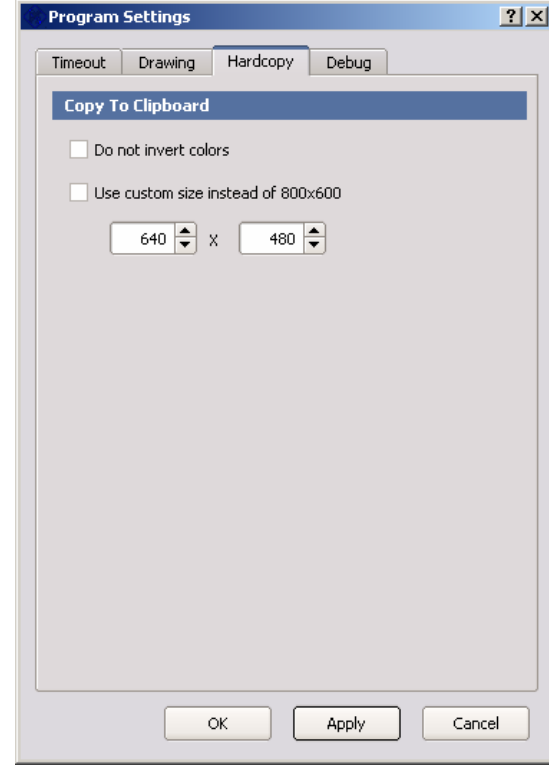

By default the application uses printer-friendly colors when copying data to the clipboard. This feature can be turned off by selecting not to invert the screen colors.

The Copy To Clipboard function always creates a bitmap of a fixed size. This simplifies documentation tasks, since any display resolution may be used and you do not need to specifically rescale captured images.

### **Debug Options**

Debug options are for internal use by Rohde & Schwarz and for debugging purposes. This field should be left blank unless you are instructed otherwise by Rohde & Schwarz.

# <span id="page-11-0"></span>**9 The Application Window Layout**

The main application window is divided into three major sections:

- The measurement windows
- The settings window
- The two toolbars

Only one measurement can be active at a time but it is possible to tile multiple measurement windows and switch from one to the other. All measurement windows have the same sensor assigned.

If the settings panel is enabled, it is located on the right side. Its content changes with the currently activated measurement window.

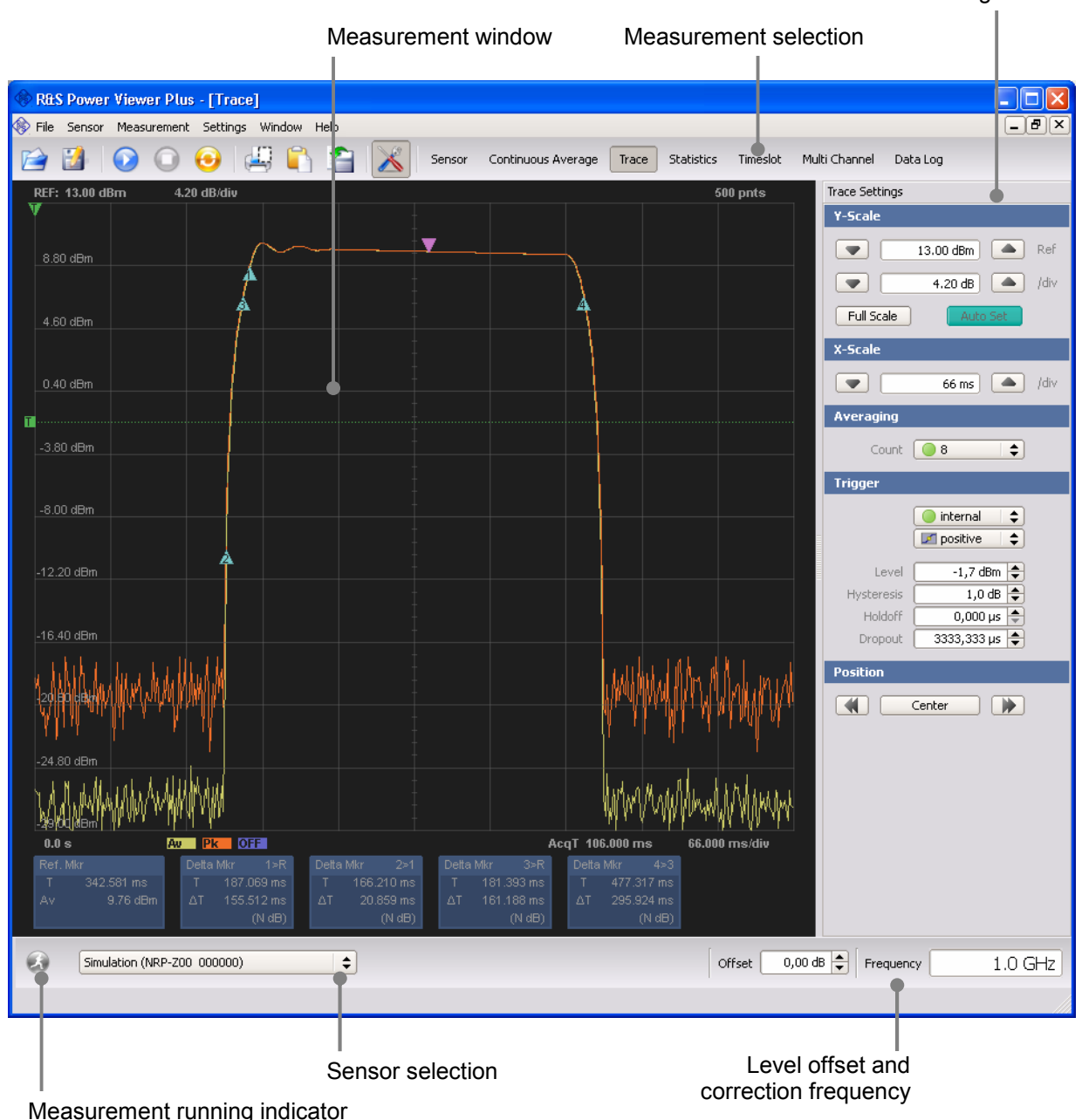

Measurement-related settings

# <span id="page-12-0"></span>**10 Main Menu**

### **File Menu**

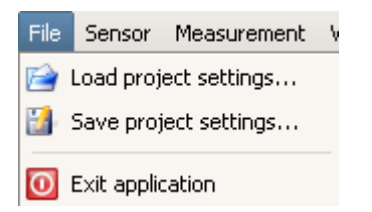

*File -> Load project settings* loads a previously saved configuration. Settings affect all measurements and fully restore the state of the entire application.

*File -> Save project settings* saves the configuration of the entire application to a file. The file may later be used to restore a measurement configuration. Measurement data is not part of the settings file.

*File -> Exit application* aborts all running measurements, disconnects from the power sensor, and subsequently leaves the application.

### **Sensor Menu**

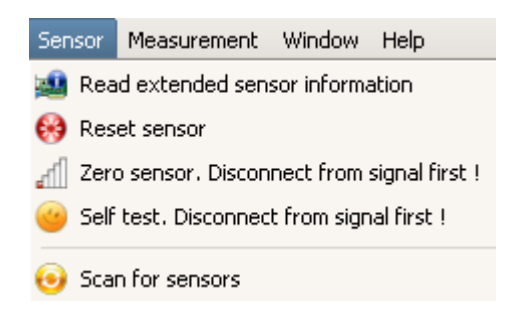

*Sensor -> Read extended sensor information* reads all available information from the selected sensor. Data returned from the sensor can be viewed on the sensor panel and may be used for debugging purposes. The sensor panel is automatically activated when this menu entry is selected.

**Sensor -> Reset sensor** initializes the sensor. Any previous zeroing remains valid. It is not necessary to reset the sensor before a measurement is started because measurements always issue this command prior to configuring the sensor.

*Sensor -> Zero sensor* starts the zero adjustment sequence. For this purpose, the test signal must be deactivated or the sensor disconnected from the signal source. The sensor automatically detects the presence of any significant power to be measured. This causes zeroing to be aborted and an error message to be output.

<span id="page-13-0"></span>This menu always starts a full zeroing sequence that is valid for all measurement modes and the full frequency range. The process may take up to 8 seconds.

*Sensor -> Self test* performs a sensor self test and returns the results as text message on the sensor panel. The test signal must be deactivated before the self test is started.

*Sensor -> Scan for sensors* starts the process of detecting available R&S NRP-Z USB sensors. Activating this menu entry repopulates the sensor selection control. If no sensor is detected, a sensor simulation (R&S NRP-Z00) will be available.

### **Measurement Menu**

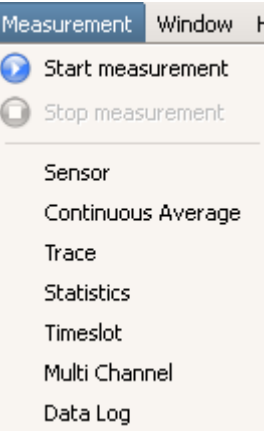

*Measurement -> Start measurement* starts a measurement in the currently active window. If any other measurement is already running, this button is dimmed. Only one measurement window at a time can be active and run a measurement. Please note that some sensors may not support all measurement modes. In this case, the start button is inactive even if the measurement window is selected.

*Measurement -> Stop measurement* stops any running measurement, even if the associated window is not currently selected. This menu item is dimmed if no measurement is running.

All further entries in the measurement menu toggle the state of the associated measurement window. If a measurement window is visible, the menu item becomes checked.

The *Sensor* panel is not directly used for any specific measurement. It serves as window for informational or error messages, and provides information about the active sensor.

### <span id="page-14-0"></span>**Window Menu**

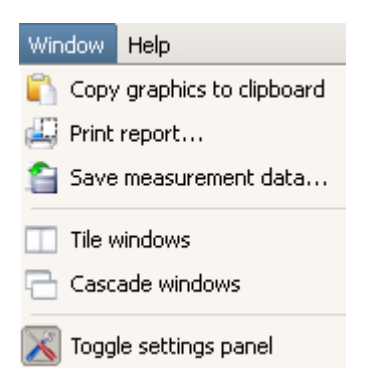

*Window -> Copy graphics to clipboard* sends the content of the currently activated measurement (graphics only) to the clipboard. This option is only available for measurements that display their result as graphics, such as trace, statistics and timeslot. The option is available for Windows- and Linux-based systems.

*Window -> Print report* creates a printout of the currently activated measurement. Colors are inverted where necessary to avoid black background. This option is only available for measurements that display their result as graphics, such as trace, statistics and timeslot.

*Window -> Save measurement data* saves measurement data from the currently active window to a .csv file. The extension stands for comma separated value and lists data in columns that are separated by a single comma. The option is only available for measurements such as trace, statistics or the data log. Comma separated value lists can easily be imported in most applications, such as Microsoft Excel or Linux Open Office.

### **Help Menu**

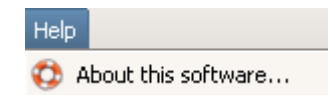

*Help -> About this software* displays program information such as the software version and licensing information.

# <span id="page-15-0"></span>**11 Toolbars**

The application provides two toolbars. The first one is located at the top of the main program window and hosts shortcuts to commonly used functions and measurements. The second toolbar is located at the lower border and used for sensor selection and general settings.

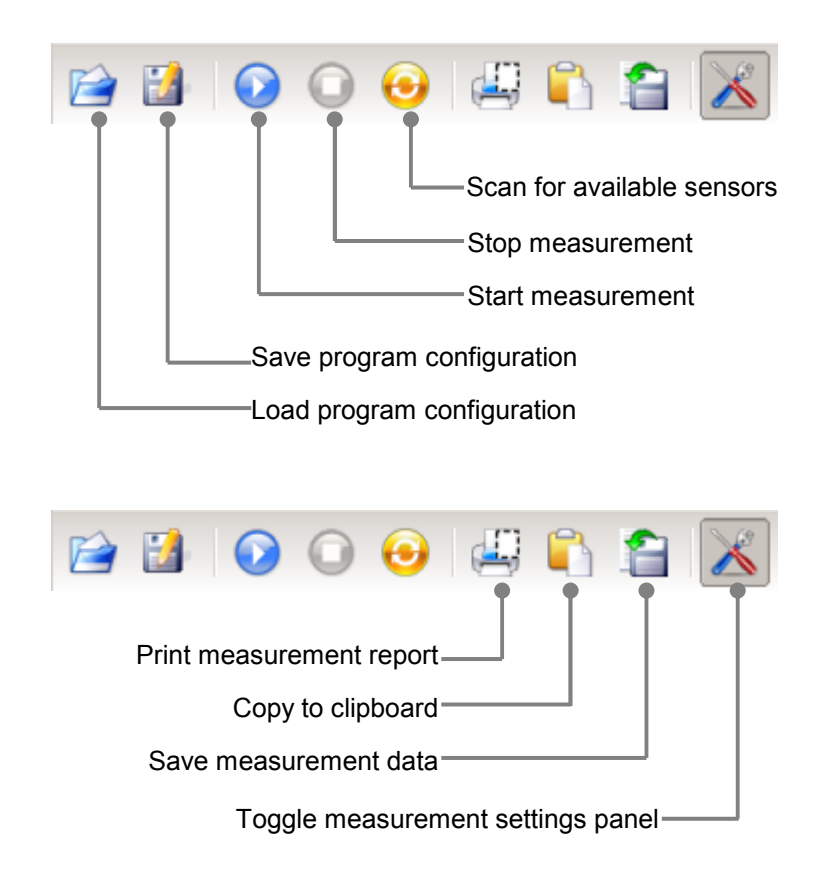

The second toolbar is divided into two sections. The left side provides a running indicator and a control for the sensor selection. If no sensor was detected during the last USB bus scan, a sensor simulation (R&S NRP-Z00) is available to test basic program functionality.

The application remembers the last sensor selection and tries to reuse this device if it was detected during an USB scan. If the last used sensor is not detected anymore, the first of the detected sensors is used instead.

Please note that changing the sensor type may affect measurement settings. Power Viewer Plus double-checks measurement settings before a measurement is started and corrects values if necessary.

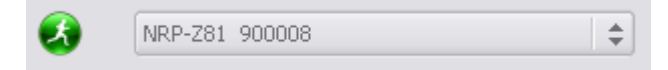

The right toolbar section provides two controls for setting up the correction frequency (carrier signal) and an overall level offset.

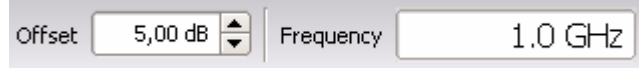

Both the correction frequency and the level offset value apply to all measurement windows.

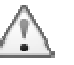

This frequency is used for various corrections of the measurement result. It is essential that the current carrier frequency is set. Otherwise, non-linearities or temperature dependencies considerably greater than those stated in the data sheet can occur.

The offset accounts for external losses. If, for example, a 60 dB directional coupler is used to sense power from a DVB-T transmitter, this factor can be provided as offset. Power Viewer Plus sets up the sensor accordingly and in this case would display power results in KW if required.

# <span id="page-17-0"></span>**12 Hardcopy Features**

Power Viewer Plus provides two features that greatly simplify documentation tasks. With a simple mouse click it is possible to create a print report for the trace and statistics measurement as well as the data log. Additionally the current graphics can be copied to the system clipboard and pasted into any other application.

### **Printed Report**

The print button in the toolbar automatically creates a one-page measurement report from the current data. Colors are inverted for printer friendliness. The picture below shows an example of the generated form.

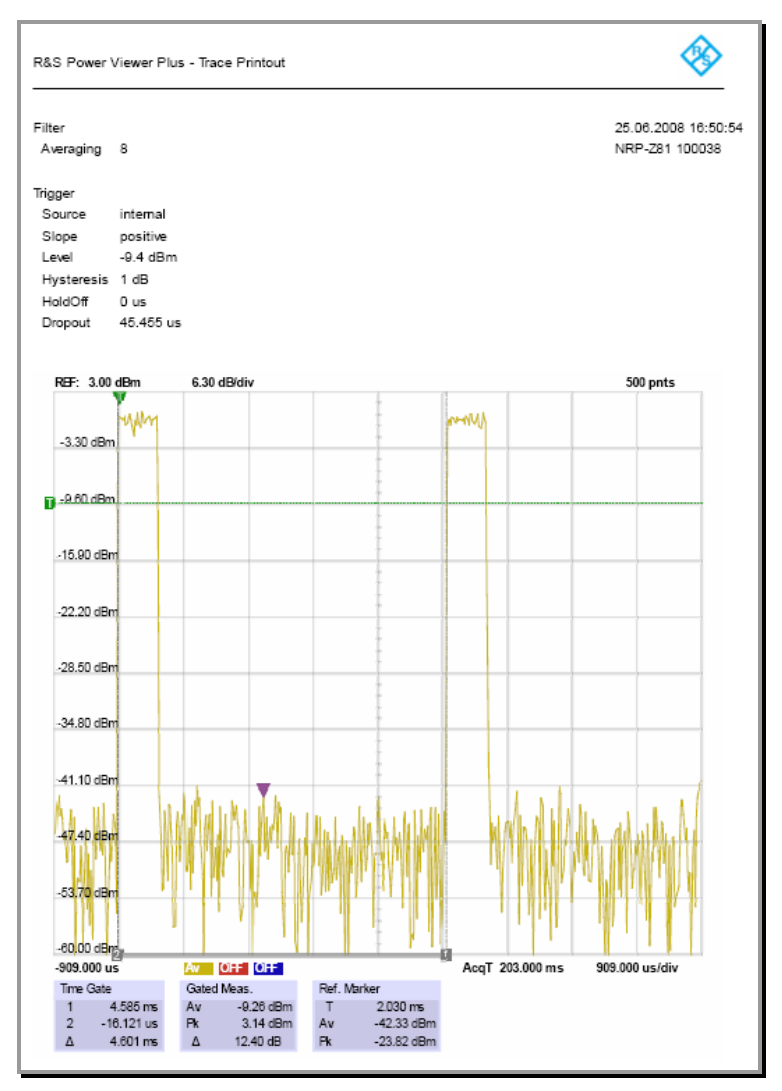

The printer selection dialog also offers the option to print directly to a file, in which case a PDF document is directly created without the use of any third-party software.

<span id="page-18-0"></span>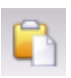

### **Copy To Clipboard**

The copy to clipboard function creates a bitmap of fixed size from the current measurement and subsequently places the bitmap into the system clipboard.

By default colors are inverted and a resolution of 800 x 600 pixels is used. If this is not acceptable, these parameters can be changed in the settings dialog.

The figure below shows a captured measurement at a resolution of 640 x 480 pixels and inverted colors.

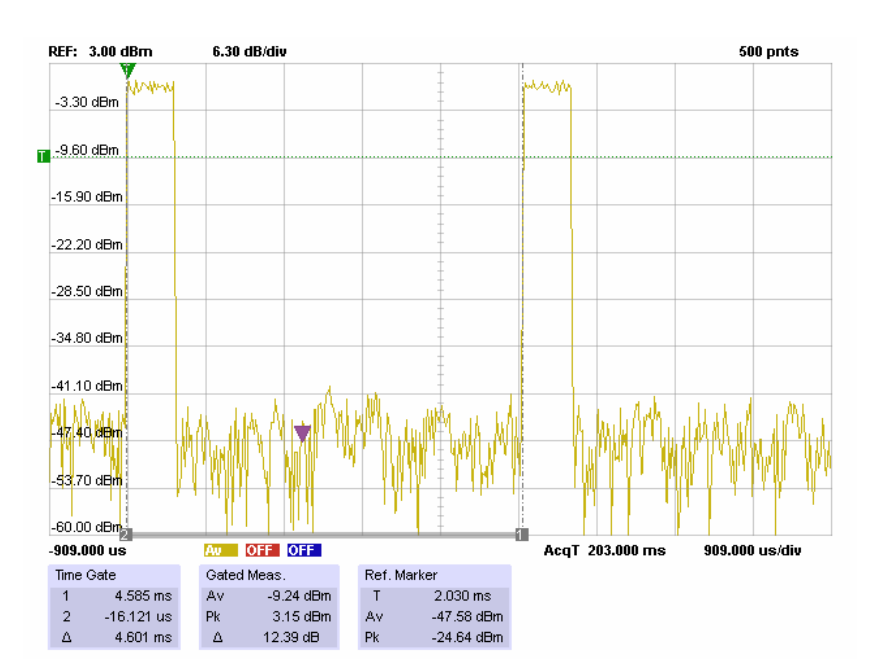

# <span id="page-19-0"></span>**13 Sensor Panel**

The sensor panel is not directly used for a measurement. Instead, it provides additional sensor information and lists text messages, warnings and errors that are generated by the application or the USB device driver.

|                                                                             | <b>Sensor</b> |                                      | - 0<br>×       |  |
|-----------------------------------------------------------------------------|---------------|--------------------------------------|----------------|--|
|                                                                             |               | Rohde & Schwarz<br>Power Viewer Plus |                |  |
| Scanning for R&S USB sensors<br>$>$ NRP-Z81<br>900008<br>l sensor(s) found. |               | Type                                 | <b>NRP-Z81</b> |  |
|                                                                             |               | Serial                               | 900008         |  |
|                                                                             |               | Technology                           | Diode          |  |
|                                                                             |               | Firmware                             | 01.16          |  |
|                                                                             |               | Min Power                            | $-60.0$ dBm    |  |
|                                                                             |               | Max Power                            | 20.0 dBm       |  |
|                                                                             |               | Min Frequency                        | 50,000 MHz     |  |
|                                                                             |               | Max Frequency                        | 18,000 GHz     |  |
|                                                                             |               | Last Cal.                            | 2008-02-21     |  |
|                                                                             |               | S-Para Corr.                         | Off            |  |
|                                                                             |               |                                      |                |  |
|                                                                             |               |                                      |                |  |
| $\mathbf{H}$                                                                | ▶             | Ш                                    | ▶              |  |

Fig. 13-1 The sensor information panel

The sensor panel is also used to display the output of the extended sensor information query. The following information is important for debugging purposes:

- The sensor type
- The sensor serial number
- [The sensor software bu](mailto:customersupport@rohde-schwarz.com)ild number
- The FPGA build number

In case of an unexpected program or sensor behavior, it is advisable to forward a detailed problem description and the above sensor<br>information to the Rohde & Schwarz support center support center (customersupport@rohde-schwarz.com).

# <span id="page-20-0"></span>**14 Alias Name Assignment**

Power Viewer Plus maintains a list of alias names that can be assigned to sensors. Each R&S NRP-Z sensor can have an individual name that is displayed throughout the application as an additional piece of information.

Sensors that are detected during a scan are indicated by illuminated light bulbs whereas unavailable devices appear as gray bulbs.

If no alias name is known for a detected sensor, only its type and serial number is used to identify this device.

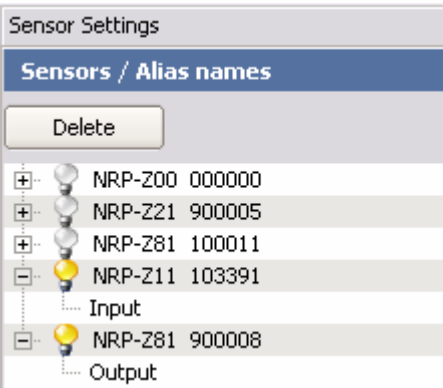

Fig. 14-1 Alias name assignment

The use of alias names simplifies measurement tasks that involve multiple sensors. For example, the measurement of an amplifier gain requires calculating this figure from the incident and output power. Alias names such as "incident" or "output" may be assigned to the sensors connected to these signals. This helps to clearly identify a sensor.

# <span id="page-21-0"></span>**15 Continuous Average Power Measurements**

In this mode, the average power of the measurement signal is asynchronously measured within definable time intervals (sampling windows). The width of a sampling window is preset to a length that is optimal for the selected sensor but can be changed to other values. The measurements are performed with chopper stabilization to obtain more accurate results with reduced noise and zero offset. Therefore, a measurement is always performed over two sampling windows, the polarity of the detector output signal being reversed for the second window. By taking the difference of the output signals, the influence of the video path on noise and zero drift is minimized. When the averaging function is activated, the averaging factor determines how often the described measurement cycle is repeated.

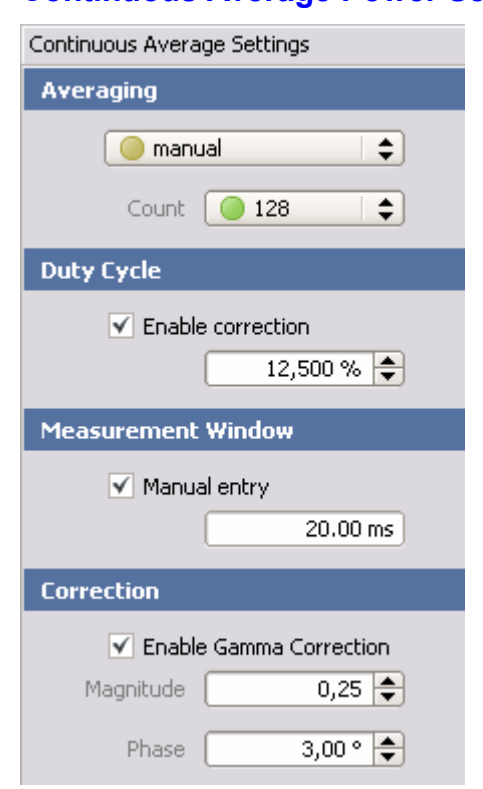

### **Continuous Average Power Settings**

Fig. 15-1 Continuous Average measurement settings

### **Averaging**

The averaging mode can be set to either "auto" or "manual". In manual mode the sensor uses an averaging factor that is set by the user between 1 (no averaging) and 65536. In auto mode the sensor determines the optimum average filter count internally based on the given resolution (0.01 dB).

#### **Average count**

This is the number of measured values that have to be averaged to form the measurement result. The greater this averaging factor, the less the measured values fluctuate and the longer the measurement time.

### <span id="page-22-0"></span>**Duty cycle correction**

The duty cycle can be set as a percentage when pulse-modulated signals are corrected. With the correction activated, the sensor calculates pulse power from the duty cycle and average power.

### **Measurement window**

The measurement window is the time period that is used to form one sample. The Power Viewer Software automatically sets a default window that best fits the active sensor. Wider sampling windows may be required if the measurement result exhibits fluctuations due to modulation. In this case, it is beneficial to set the sampling window length to a value equal to the modulation period.

### **Correction**

The gamma correction value sets the complex reflection coefficient of the source. A magnitude value of zero corresponds to an ideally matched source and a value of one to total reflection. The phase angle can be set between  $-360.0$  and  $+360.0$  degrees.

### **Numerical Data View**

Power Viewer Plus displays average power readings in numerical and graphical form. The numerical view always includes the logarithmic and linear representation of the current reading.

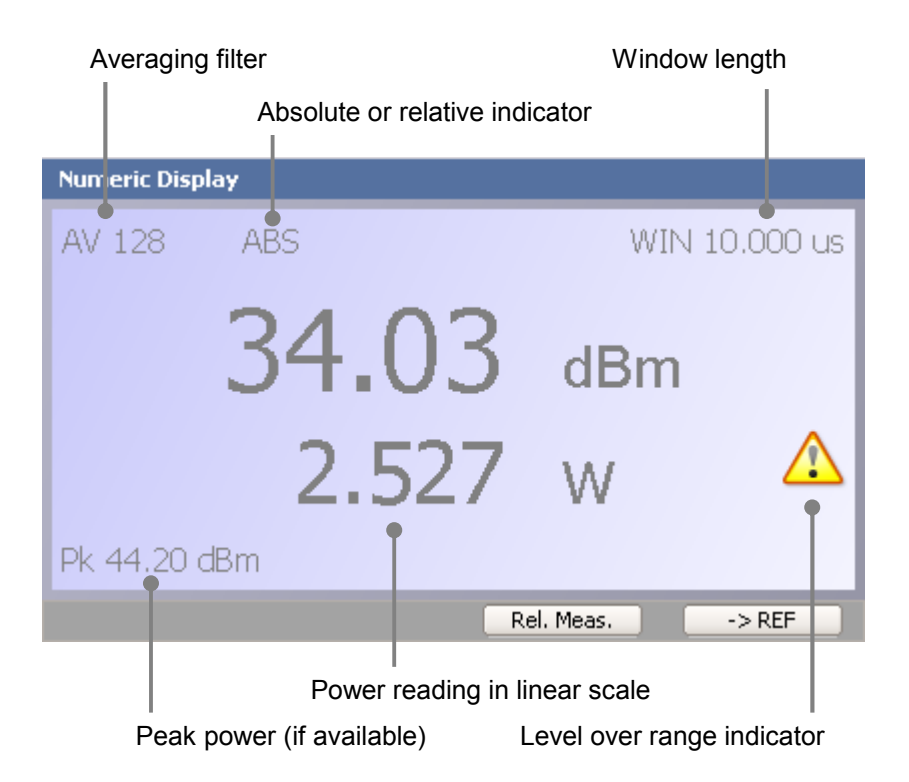

The linear scale unit changes between pW, nW, µW, mW, W and KW depending on the current reading.

If a noisy signal is measured close to the zero power reference point (zeroing), negative power readings may occur in the linear scale. The logarithmic scale ignores the polarity and always uses the absolute value of linear power readings. In rare cases the linear scale value may be exactly zero. Since it is impossible to convert zero to a logarithmic scale, a reading of  $-60$  dBm is shown instead.

Both linear and logarithmic power readings are average measurements based on the current average filter setting. If the sensor provides peak power data, this number is displayed in the lower left section.

<span id="page-23-0"></span>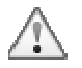

Please note that peak power readings need to be treated with care regarding accuracy. Chopper stabilization or averaging techniques are not possible for peak measurements and thus the noise level is substantially higher than it is for average measurements. A typical noise level for R&S NRP-Z81 sensor peak readings is around  $-25$  dBm.

#### **Relative measurements**

Relative measurements display the current reading relative to a previously set reference power level. This measurement mode is useful when the measurement task requires the analysis of the stability or drift of a power reading.

If the measurement mode is changed to relative, Power Viewer Plus saves the current reading as reference value. Subsequent mode changes do not alter this reference power level anymore and a new level is set using the ->REF button.

### **Analog Display**

Power Viewer Plus also displays power reading graphically as an analog bar graph and trend view. The bar graph shows the average power level as a blue and the peak power level as a red arrow. Each arrow holds the maximum value for a time period of about 5 seconds. Peak readings are indicated by smaller and darker arrows that are located at the tip of the larger arrows.

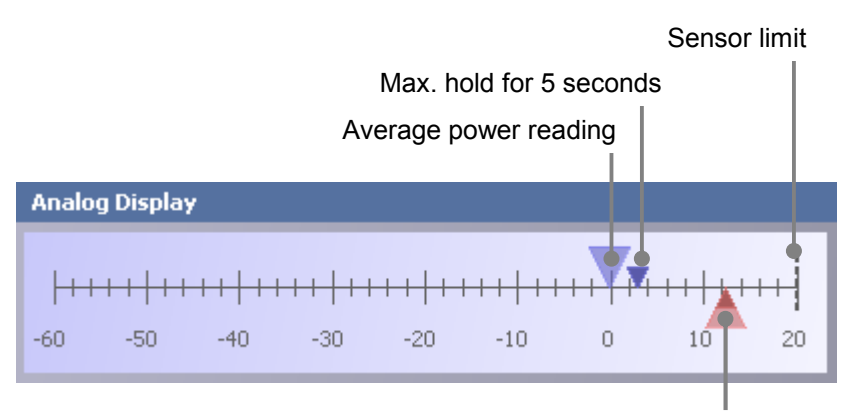

Peak power reading

Fig. 15-2 Bar graph in absolute measurement mode for R&S NRP-Z81

In the relative display mode the scale always ranges from  $-10$  dB to +10 dB with minor ticks in increments of 0.2 dB. This scale allows the simple monitoring of a set power level for its deviation or drift. In contrast to the absolute measurement mode the small arrow tips marking peak readings hop back towards 0.0 (center of scale).

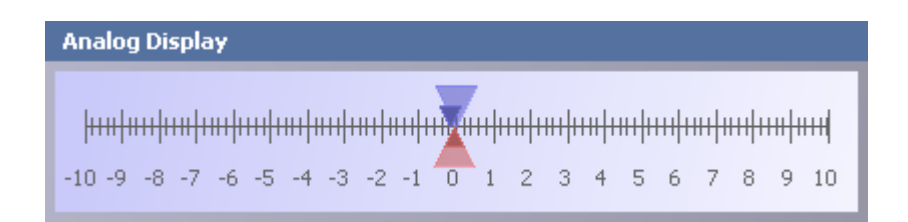

Fig. 15-3 Bar graph in relative measurement mode for R&S NRP-Z81

Please note that not all sensors provide peak power readings. For those sensors the red arrow is omitted.

For the analysis of power readings over time, Power Viewer Plus provides an additional trend chart that shows past power readings. New values are appended on the right side of the chart and move to the left side with time.

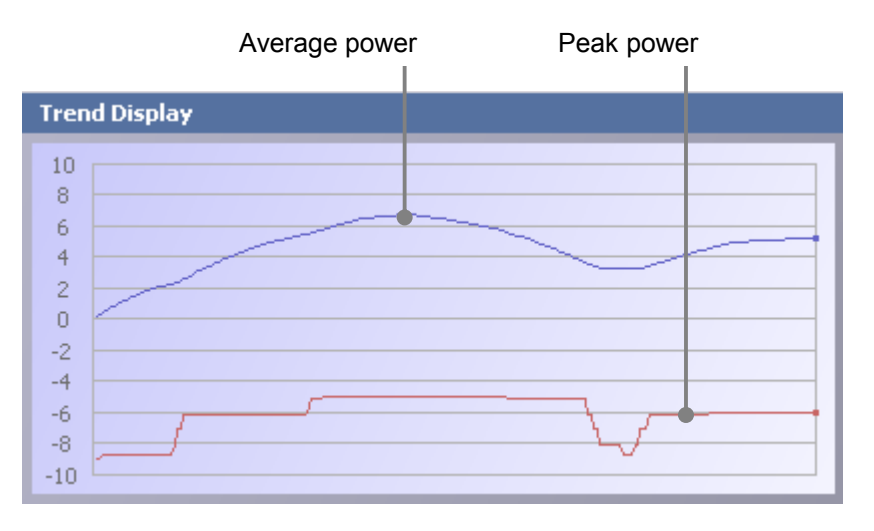

Fig. 15-4 Trend chart in absolute measurement mode

Analogously to the bar chart, the blue trace indicates average power whereas the red trace is used for peak power readings. The trend chart does not provide a time scale because the time varies depending on filter and measurement window settings.

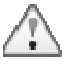

Please note that Power Viewer Plus sets the sensor to use a moving average filter. This ensures constant power readings at a reasonable rate regardless of averaging filter count or window length. However, fast level changes do not appear as a step in the trend display but show a smooth transition from one level to the other.

# <span id="page-25-0"></span>**16 Statistics**

In the Statistics mode, either the complementary cumulative distribution function (*CCDF*) or the probability density function (*PDF*) of the envelope power can be measured.

### **Statistics Settings**

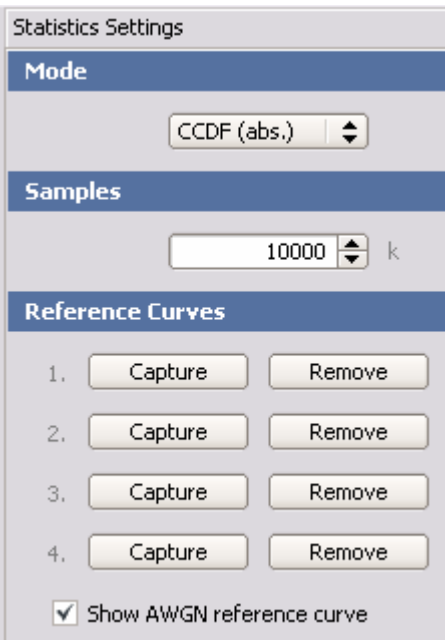

Fig. 16-1 Statistics settings

### **Mode**

Power Viewer Plus supports the absolute and relative CCDF as well as the PDF mode.

The CCDF shows how often a measured power value is above a certain level. For this purpose the X coordinate is scaled in dBm and according to the absolute power level. The Y coordinate is scaled logarithmically and in probabilities from 100 % down to 1e-4 %.

### **Samples**

The number of samples determines the length of the evaluation window. The overall window length is calculated from the sampling rate (80 MHz, 12.5 ns interval) and the sample count.

The default evaluation length is one million samples.

The application uses an unsynchronized measurement mode for the statistics measurement. Thus, a measurement is started without waiting for any trigger event and stopped when the set evaluation period has elapsed.

### **Reference curves**

The current curve can be saved as a reference curve and used for comparison with later measurements. Any reference curve data is only stored locally in the graphics view. It cannot be saved to a file.

<span id="page-26-0"></span>The statistics view supports up to four reference curves in addition to live measurement data.

### **Show AWGN reference curve**

This checkbox adds an ideal AWGN curve as reference to the statistics data display. The reference curve can be used with all statistics modes.

### **Graphical Data View**

The graphical CCDF view may contain the information shown below. Level and probability lines are activated with a right mouse click into the graphics area.

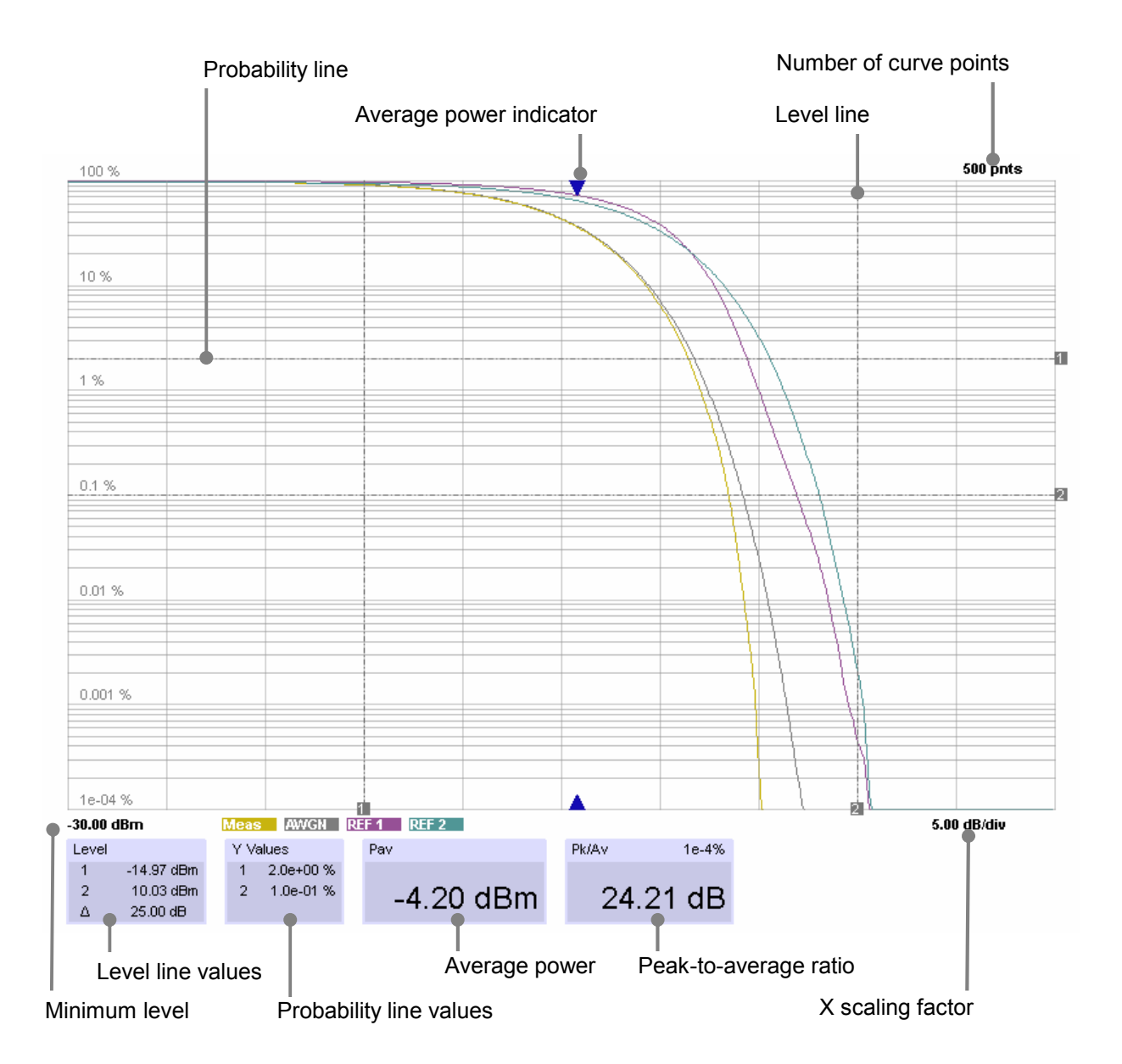

The application supports the absolute or relative CCDF as well as the PDF display. Additionally, the display can be tiled to show a table with numeric results on the right side. The table mode is activated using the context menu (right click into the graphics area).

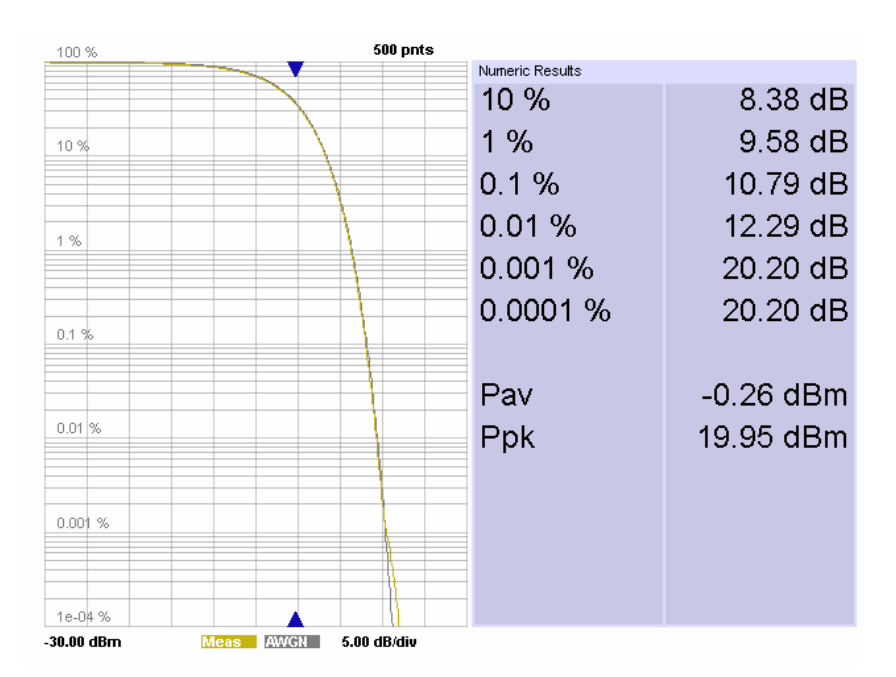

In the table mode no numeric data is shown below the graphics to save space for the other contents.

# <span id="page-28-0"></span>**17 Timeslot Average**

In this mode the average power of a definable number (up to 16) of successive timeslots within a frame structure with equal spacing is measured.

When the averaging function is activated (averaging factor of two or more), measurements are performed with chopper stabilization to obtain more accurate results with reduced noise and zero offset. Chopper stabilization involves reversing the polarity of the detector output signal from frame to frame. By taking the difference of the output signals, the effect of the video path on noise and zero drift is minimized.

### **Timeslot Average Settings**

The timing section sets all parameters that are required to precisely define the timeslot structure of the signal to be analyzed. To obtain stable and reliable results, it is essential that these parameters exactly match the signal.

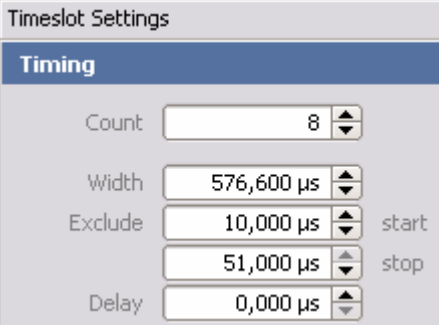

Fig. 17-1 Timing-related settings

**Count** defines the number of timeslots that belong to a single frame. The permissible range is one to 16.

**Width** sets the width of a single timeslot within the frame structure. Each timeslot is of exactly the same width.

**Exclude** is the time gap at the beginning or at the end of a timeslot that is not evaluated for the measurement. This parameter is used to define the spacing between adjacent timeslots.

**Delay** specifies the time between the trigger point and the start of the entire frame structure.

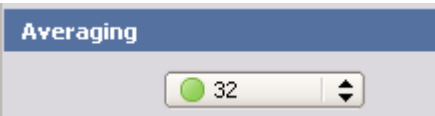

The average filter reduces the noise level significantly. The filter count sets the number of frames that are to be evaluated to form one measurement result.

Timeslot average measurements require stable and reliable trigger conditions. This is particularly important when average filter techniques are used and data from multiple frames is averaged.

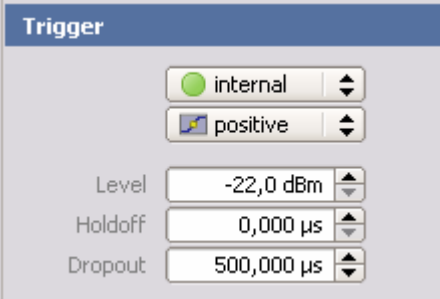

Fig. 17-2 Trigger settings

The **trigger source** can be either internal or external. If an external source is used (R&S NRP-Z3 adapter cable), only the settings for polarity and holdoff time are available.

The **trigger polarity** can be set to either positive or negative. This setting is available for all trigger sources.

Level sets the trigger threshold for internal triggering derived from the test signal. This setting is irrelevant to all other trigger sources. In order to achieve stable trigger conditions, a trigger level above  $-20$  dBm is advisable.

**Holdoff** suppresses trigger events within the set holdoff time (in seconds), starting from the time of the last successful triggering.

**Dropout** is used to set the dropout time in microseconds. With a positive (negative) trigger slope, the dropout time is the minimum time for which the signal must be below (above) the trigger power level before triggering can occur again. As with the holdoff parameter, unwanted trigger events can be excluded. The set dropout time only affects the internal trigger source.

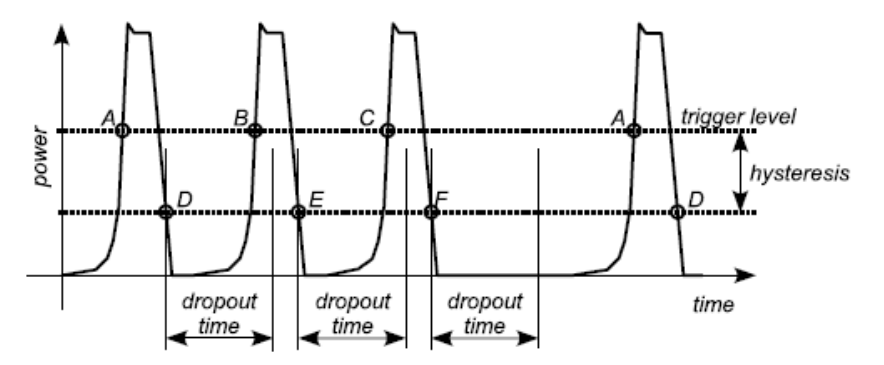

The dropout time parameter is useful when dealing with, for example, GSM signals with several active slots. When performing a measurement in sync with the signal, a trigger event is to be produced at A, but not at B or C. As the RF power between the slots is below the threshold defined by the trigger level, the trigger hysteresis alone cannot prevent triggering at B or at C. This is why the dropout time parameter is selected to be greater than the time elapsed between points E and B and between F and C, but less than the time elapsed between G and A. This ensures that triggering will take place at A.

### **Graphical Data View**

The graphical timeslot average power view contains the information shown below.

<span id="page-30-0"></span>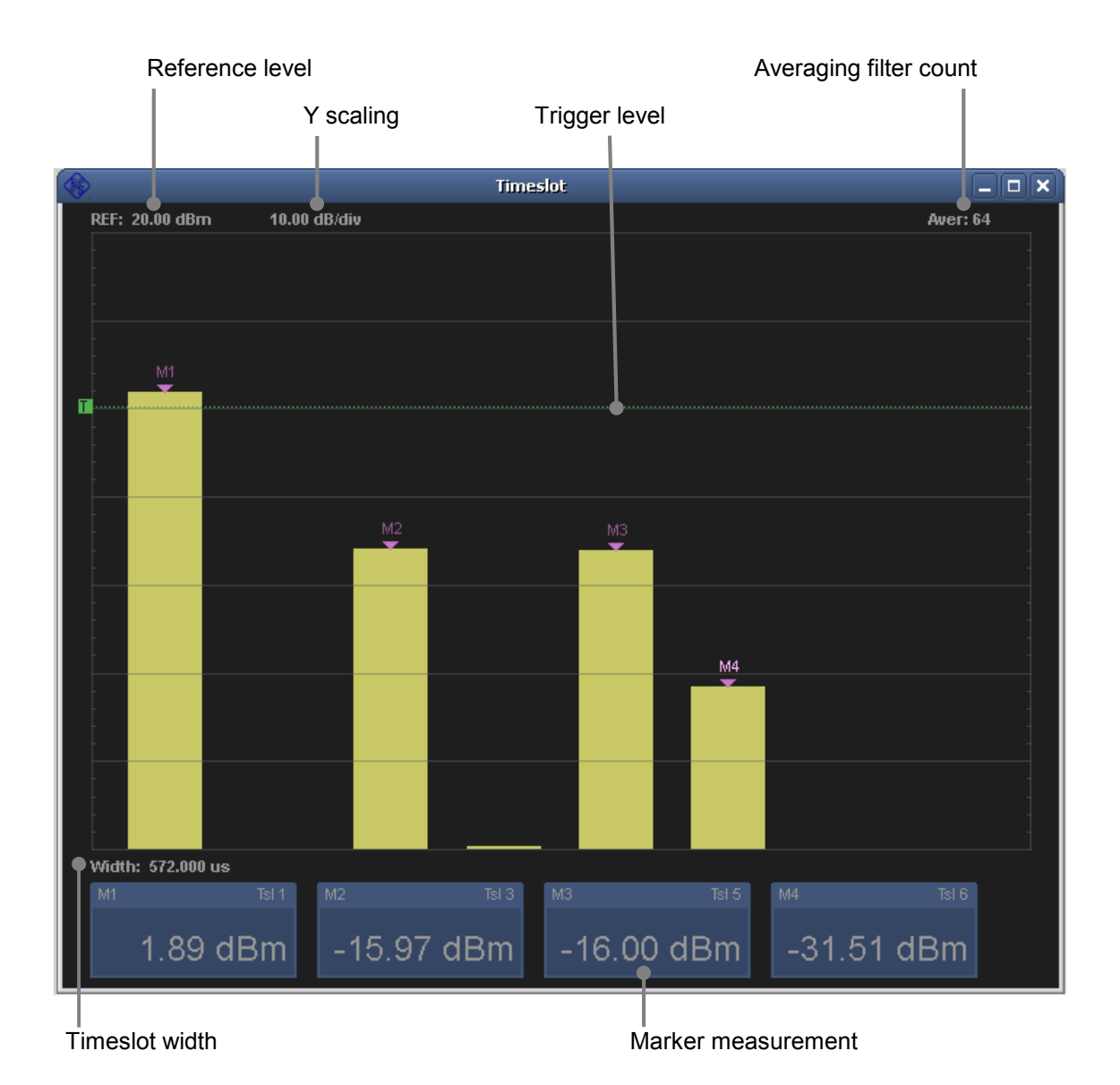

All bars are continuously updated. The update rate depends mainly on the set average filter count. The higher the filter count, the lower the update rate and the noise level.

#### **Markers**

Up to four markers can be placed on any of the 16 timeslots for precise average power readings. These readings are displayed below the bar graph area.

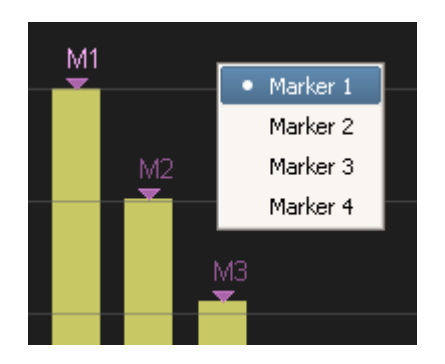

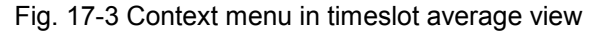

A context menu can be activated within the bar graph view by a right mouse click. The menu selects the active marker from one to four. As a next step, markers can be dragged by holding the left mouse button within the graphics area. A thin line displays the column on which the marker is to be placed.

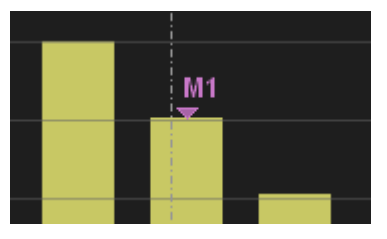

Moving the mouse to the very left or very right border disables the marker.

### **Logging data**

All marker readings are automatically forwarded to the data log panel and appear as individual traces. The data log functionality is always active even if the associated window is not visible on the screen. Starting a measurement clears all existing data from the data log and restarts capturing.

For additional information regarding the data log feature, please see the section **20 The Data Log Panel**.

# <span id="page-32-0"></span>**18 Trace Measurements**

In the Trace mode, the envelope power can be recorded as a function of time. This is done by sampling power over a time interval that can be specified by the user. The power values are assigned to a number of pixels (video points) that each contain data, such as the average power, the maximum power and a randomly sampled value.

When the averaging function is deactivated, measurements are performed without chopper stabilization, i.e. a measurement consists of a single sampling sequence activated by a trigger event. Otherwise, the detector's output-voltage polarity is reversed automatically for alternate sampling sequences. This suppresses low-frequency noise and increases the accuracy with which the average power is measured at each pixel. Averaging has no effect on the randomly selected samples; the largest values for each averaging sequence are output as peak values.

### **Trace Settings**

The Y scale is defined by the two parameters reference level and level step per division. Both values can be changed in steps by means of plus and minus buttons on the settings panel. In addition, values can be entered manually in logarithmic or linear scale.

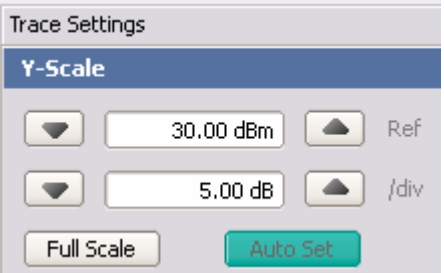

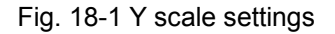

When entering numeric data, both the value and the unit must be indicated. The application parses the user entry and converts or corrects data as needed. The following units can be used:

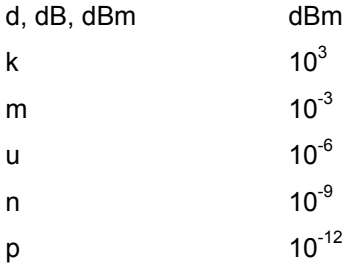

**Reference Level** specifies the upper limit of the trace view area. This setting only affects the graphical data representation in the application and has no influence on the measurement or sensor configuration.

**Y/div** sets the scaling of the Y-axis. Zooming is always done by keeping the reference level constant and adjusting the lower level accordingly.

**Auto Set** tries to adjust Y-scaling, trigger level and timing according to the applied signal. All other parameters are set back to defaults. If the auto set process fails, all settings are left untouched.

Power Viewer Plus uses a fixed grid of 10 divisions for the X axis. The time resolution is set per division with the lowest possible value of 5 ns/div.

Please note that not all sensors support the same time resolution. Additional information can be found in the sensor data sheet.

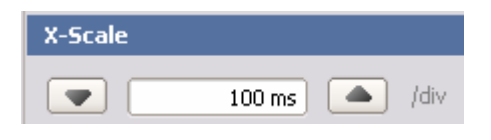

Fig. 18-2 X-scale settings

The two buttons (plus and minus) increase or decrease the time per division value in fixed steps. These steps follow the order 1 -> 2 -> 5 -> 10 or vice versa. The appropriate unit is automatically added to the numeric value.

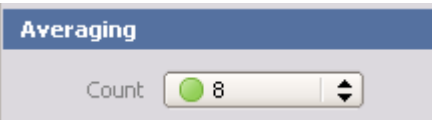

### Fig. 18-3 Averaging

The **Averaging** count sets the number of traces to be evaluated to form one measurement result. Averaging reduces the noise level of the average trace but increases measurement time. Changing the averaging count does not have any effect on traces that represent random sampling data. A peak trace representation usually increases in level slightly with an increase in the averaging count.

It should also be noted that using trace averaging requires a stable trigger event. Otherwise, traces with different timing are averaged and the result is erratic.

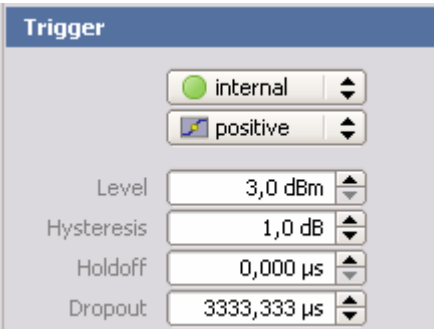

### Fig. 18-4 Trigger settings

The trigger sections defines major trigger parameters such as the trigger source, the trigger slope as well as level, holdoff time and dropout time. These parameters are to the same as the ones already described in the section **17 Timeslot Average**.

In contrast to timeslot average mode, the **trigger source** may also be set to free running trigger mode. In this mode a trigger event is immediately issued and makes this setting useful for a very first

inspection of signals with entirely unknown timing and level. Trace averaging cannot be used with free running trigger.

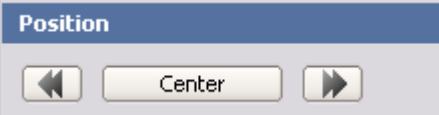

Fig. 18-5 Trace position controls

The **trace position** sets the trigger point position within the trace view area. The arrow buttons move the trace back or forth by one division whereas the **Center** button sets the trigger point to the middle of the trace view area (50 %).

The trace position setting allows the user to view the signal at times before the physical trigger point. Please note that this time interval (pretrigger) depends on the sensor hardware used. Power Viewer Plus automatically corrects invalid ranges for the current sensor.

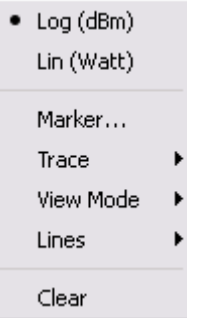

Fig. 18-6 Trace context menu

The trace graphics view provides a **context menu** that can be activated by a right mouse click. The context menu contains all functions directly related to the graphical data representation and does not affect sensor settings.

#### **Linear / logarithmic display**

Trace data can be viewed in linear scale (Watts) or logarithmic scale (dBm). The menu switches back and forth between these two view modes. However, when switching from linear to log mode, negative Y values are truncated and the lowest dBm level set to  $-60$  dBm.

### **Traces**

Some power sensors (R&S NRP-Z81) return data in the form of three traces that can be selected with the trace submenu. The average, random and peak information is available for each video point of the acquired trace data.

#### *Average power:*

The power values of identical measurement points, i.e. points at the same distance from the trigger point, are averaged. This reduces noise, the noise reduction being proportional to the square root of the averaging factor.

#### *Max. values:*

The maximum of all samples taken at identical measurement points, i.e. points at the same distance from the trigger point, are found and output.

#### *Random values:*

The random values are obtained from the first measurement cycle. Repetition of the measurement cycle has no effect on the result.

#### **View mode**

The view mode can be set to either normal or envelope mode. In envelope mode, trace data is accumulated over up to 200 traces and minimum and maximum readings are connected with vertical lines. This mode is very useful for analyzing glitches or jittered signals.

### **Lines**

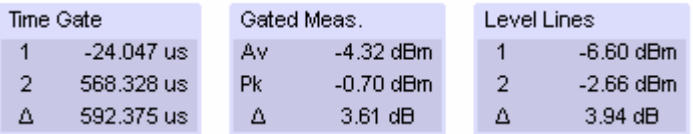

Fig. 18-7 Measurements related to level lines and time gate

Time gate and level lines may be activated for simple measurement tasks. Both line sets can be dragged by holding the left mouse button. Text boxes at the lower border show all related readings such as delta values and power readings within the gated area:

#### Time Gate

- 1 The position of time gate line 1 relative to the trigger position
- 2 The position of time gate line 2 relative to the trigger position
- $\Delta$ The time difference between both time gate lines

### Gated Measurement

- Av The average power between the time gate lines
- Pk The peak power between the time gate lines
- $\Lambda$ The difference between peak and average power

#### Level Lines

- 1 The level where line 1 is positioned
- 2 The level where line 2 is positioned
- $\Lambda$ The difference between both level lines

#### **Markers**

Markers can be tied to trace points for performing automated measurements. The context menu is used to activate the **Marker Settings** dialog shown below.

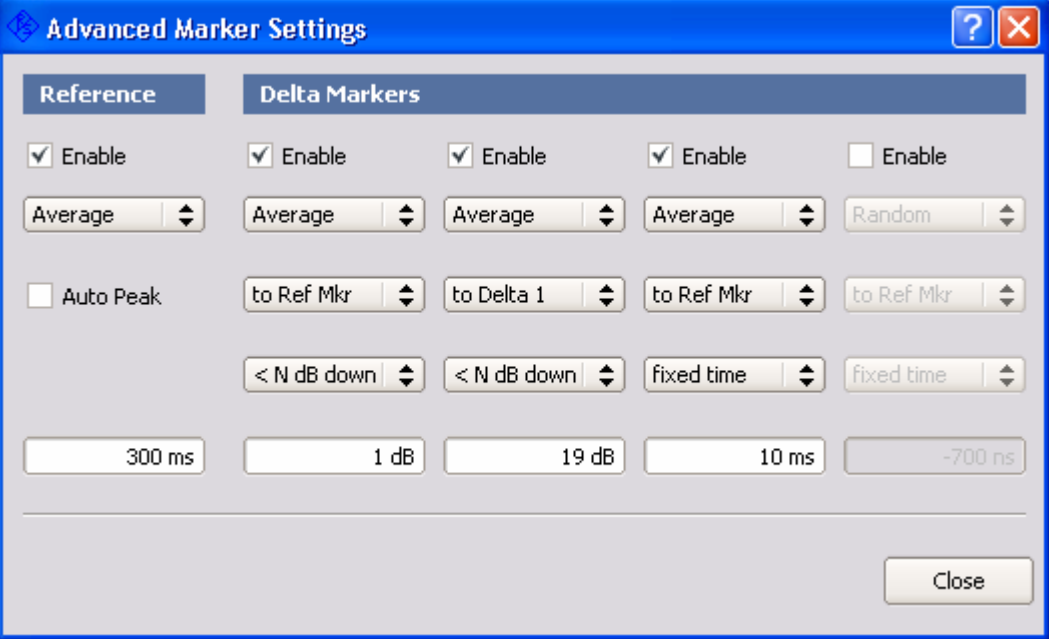

Fig. 18-8 Marker Settings dialog

Power Viewer Plus offers one reference and up to four delta markers.

Each of the markers can be assigned to the average, random or peak trace. This assignment is independent of whether the trace is enabled for viewing or not.

The reference marker is set to a point in time relative to the trigger point. Alternatively it may be set to automatic peak tracking mode, which positions the marker to the maximum power value within the visible trace area.

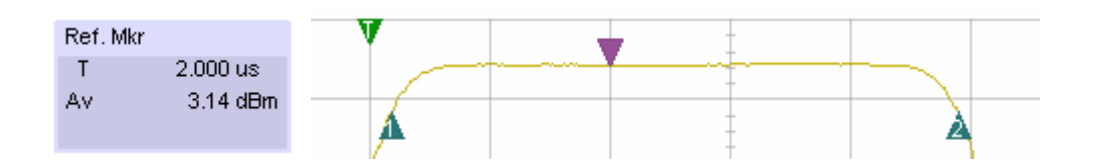

The reference marker is indicated with a small purple arrow that points downward to the set trace.

Delta markers can be defined relative to the reference marker or relative to other delta markers. This allows the user to build chains of markers and perform measurements between marker points.

Each delta marker is either set to a fixed point in time relative to the marker it depends on, or is used in "N dB down" mode to search for a set level.

### **Example of a pulse width measurement**

An automatic pulse width measurement can be performed using three markers. The reference marker is set to a fixed point in time where its level exactly matches the top pulse power.

The first delta marker is set to operate relative to the reference marker and 3 dB down to the left side. This makes marker one search for the point within the rising edge where the 50 % power level is located.

The second delta marker is set to operate relative to the first delta marker. If "N dB down" search to the right side with zero level difference is used, the marker searches for the same level on the right side.

The result is shown in Fig. 18-9 below.

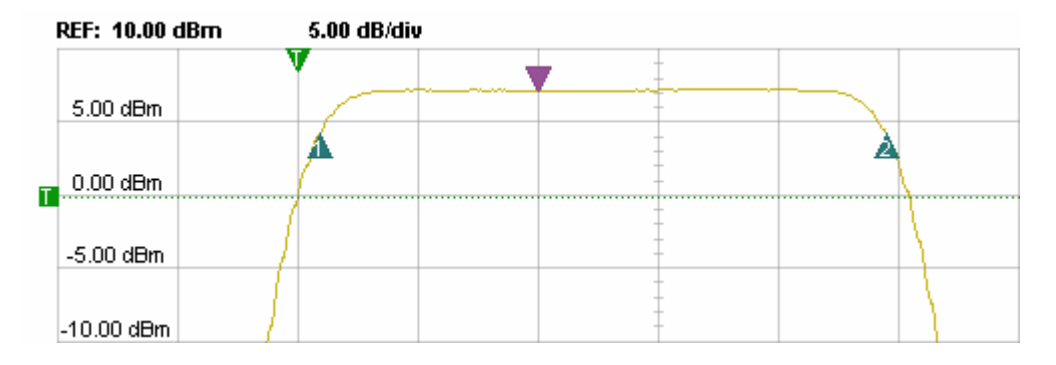

Fig. 18-9 Markers in a pulse width measurement

The pulse width can be read from the  $\Delta T$  measurement of delta marker two. The starting point of the pulse related to the trigger level is displayed as  $\Delta T$  measurement of marker one.

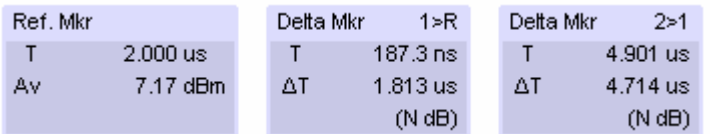

Fig. 18-10 Marker readings

### **Example of a pulse rise time measurement**

The rise or fall time of a pulse can be measured using a set of two delta markers and the reference marker. The reference marker is set to a fixed point in time where its level exactly matches the top pulse power.

The first delta marker is set to operate relative to the reference marker in 1 dB down mode with search to the left side.

The second delta marker is set to operate relative to the first delta marker. The operating mode needs to be 19 dB down with search to the left side.

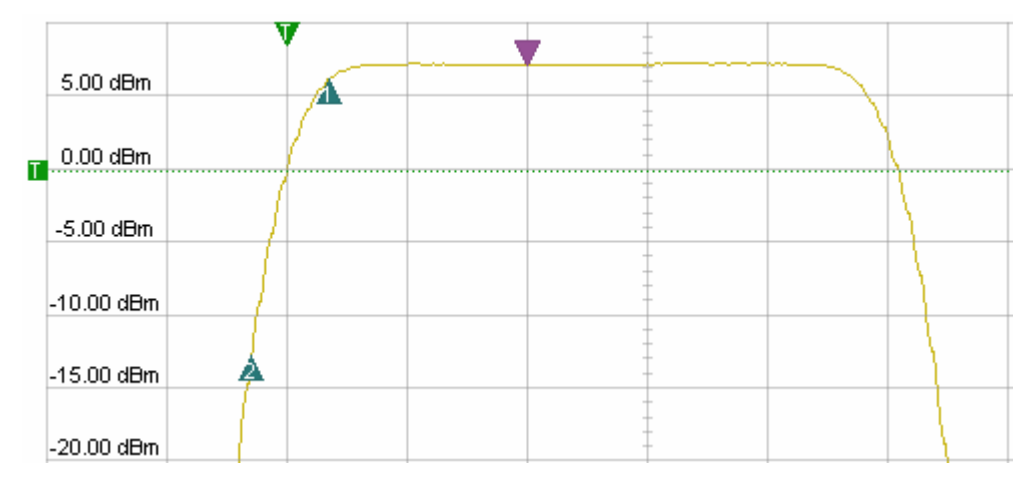

The result is shown in Fig. 18-11 below:

Fig. 18-11 Rise time measurement using markers

The pulse rise time can be read from the  $\Delta T$  measurement of delta marker two.

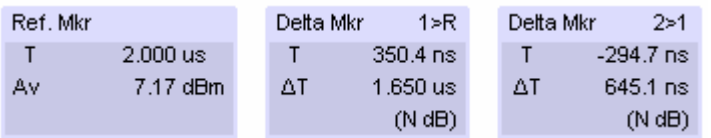

Fig. 18-12 Marker readings

### **Graphical Trace View**

The graphical trace view contains the information shown below.

<span id="page-39-0"></span>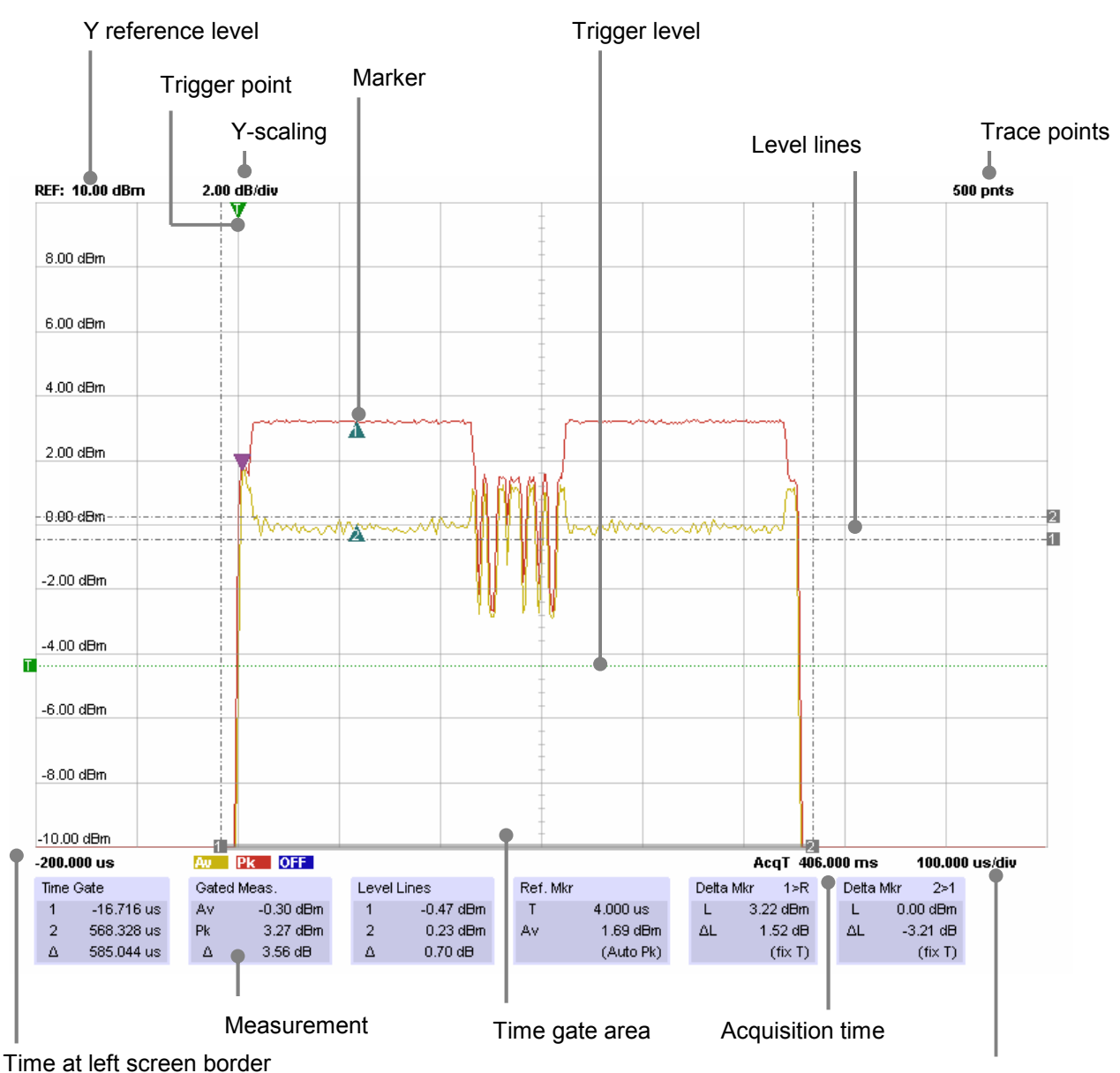

X-scaling

The **AcqT** display may change to "Trig?" if no trigger event occurs over a period of about five seconds. In this case, the display content freezes and the system waits for new trigger events.

<span id="page-40-0"></span>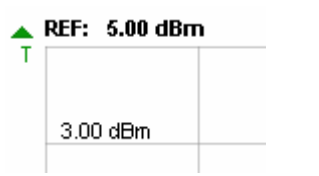

Fig. 18-13 Trigger level outside of visible area

If the **trigger level** is outside of the visible area, the green trigger level line disappears. Instead, a little arrow next to the T indicates in which direction the trigger level is located.

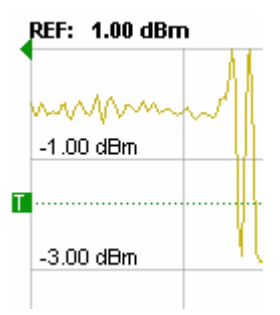

Fig. 18-14 Trigger point outside of visible area

If the **trigger** point (in time) is located outside of the display area, the green arrow rotates and indicates in which direction the physical trigger point is located.

### **Zooming**

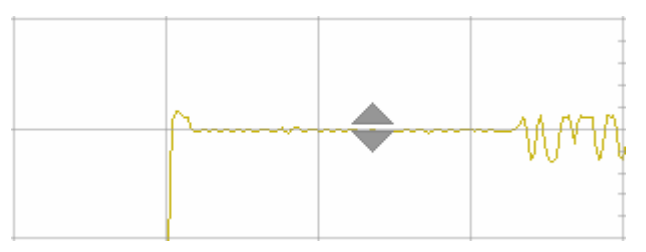

Fig. 18-15 Defining the zoom point

The Y zoom mode can be activated by a left click into the trace view area. This sets the zoom point, which is marked by two little arrows. Subsequently turning the mouse wheel zooms in or out using this point as the center position. The following pictures explain the zooming process:

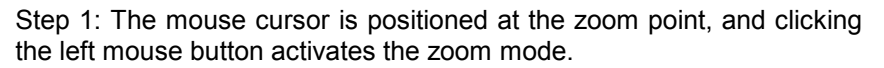

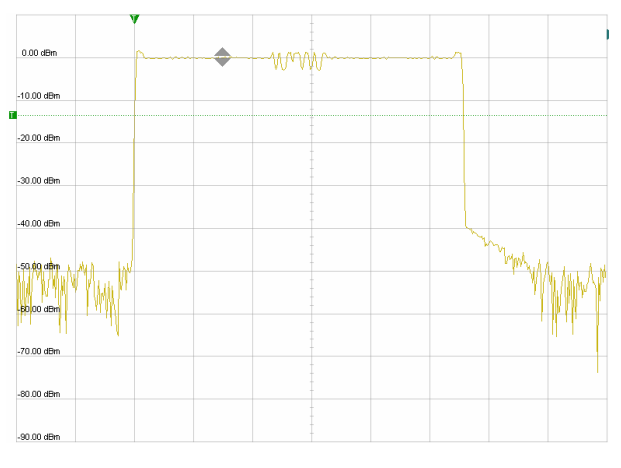

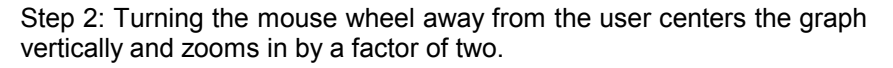

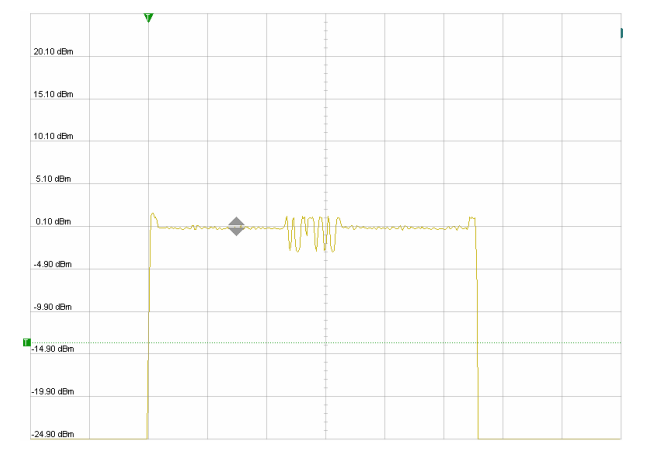

Step 3: Further mouse wheel turns (away from user) magnify the trace in increments of two. Turning the wheel back restores the previous zoom level.

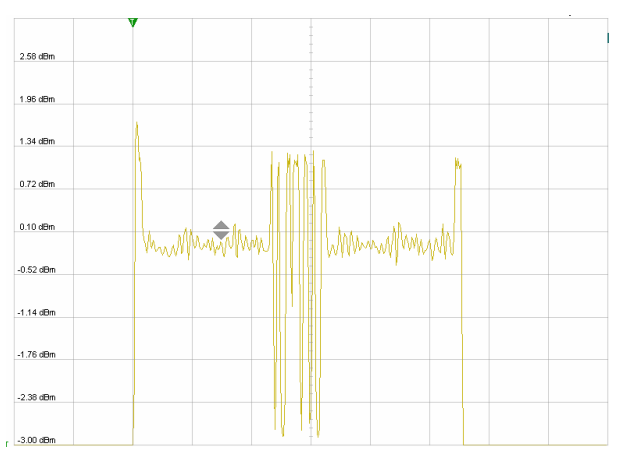

Step 4: Clicking the left mouse button again deactivates the zoom mode and turns off the zoom point indicator.

# <span id="page-42-0"></span>**19 Multichannel Average Power Measurements**

Many power measurement tasks require the simultaneous measurement of multiple channels. The Multi Channel measurement panel provides up to four parallel power measurements. In addition, four results can be computed using mathematical expressions.

Measurement window

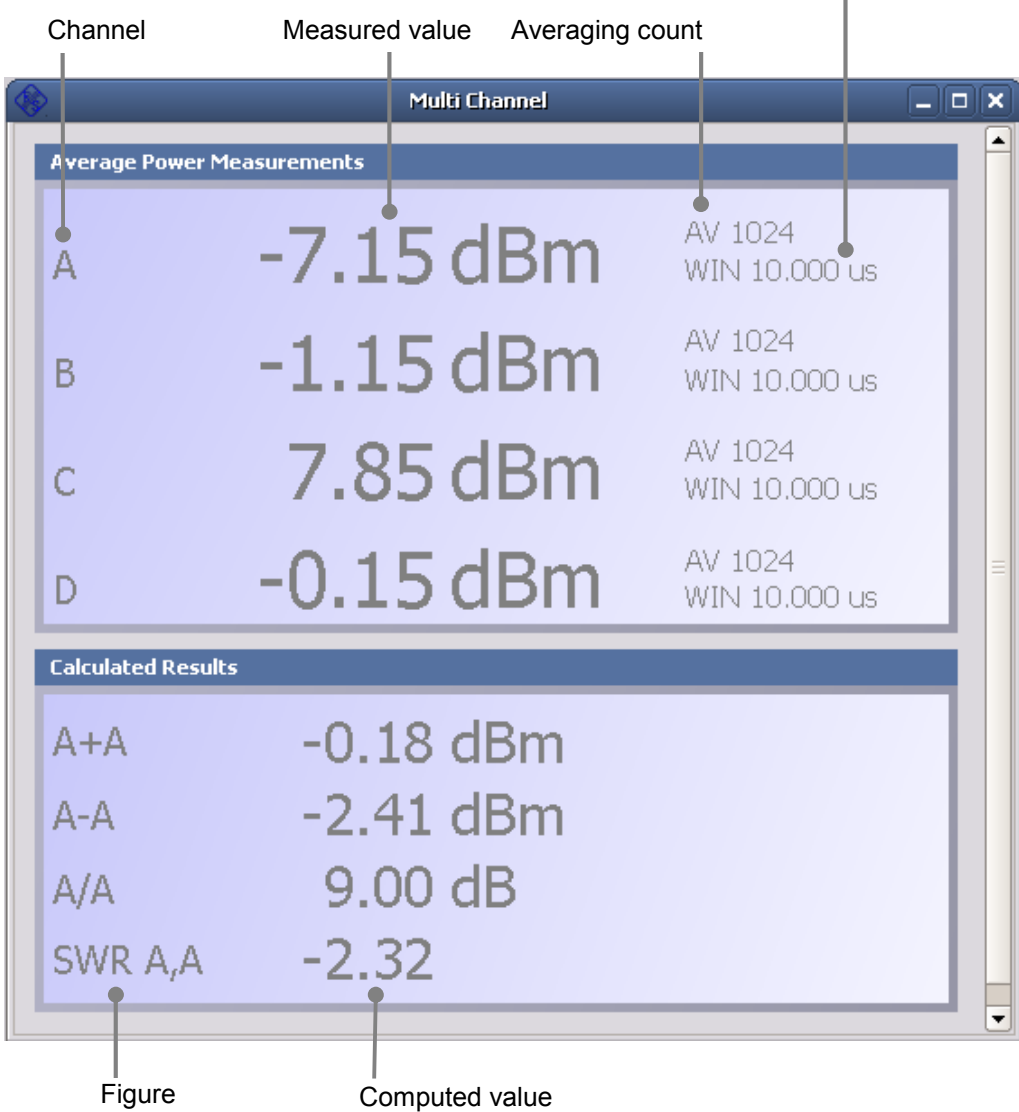

Each of the four channels can be assigned to the same or to different sensors. If multiple channels use the same sensor, the measurement is only performed once and the result reused for the other channels. Each measurement channel can also be assigned an individual offset to compensate for path losses.

### **Data logging**

All measured values are automatically forwarded to the data log panel and recorded over the set recording time. Starting a new measurement clears all data from the data log and restarts the capturing process.

### <span id="page-43-0"></span>**Multichannel Settings**

Measurement settings are similar to the ones available for the continuous power average mode.

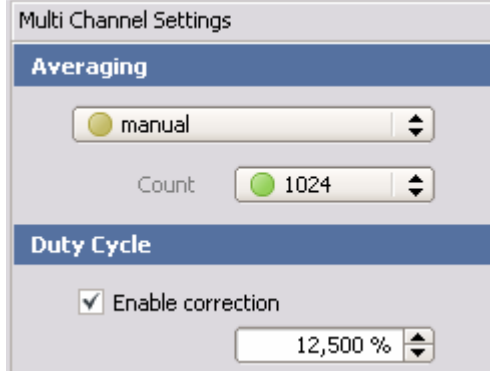

Fig. 19-1 Averaging and duty cycle

The same measurement settings are used for all channels. It is therefore advisable to use sensors of the same or similar type for this measurement mode.

### **Channel Assignment**

Power Viewer Plus measures with up to four sensors simultaneously. These measurements are referred to as channels A, B, C and D. Each channel must be either OFF or assigned to an R&S NRP-Z sensor. An additional offset may be set to compensate for individual losses.

If an alias name was assigned to a sensor, this name is displayed first followed by the sensor type and serial number in parentheses.

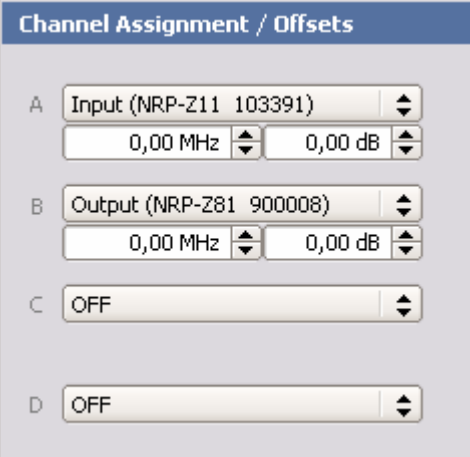

Fig. 19-2 Channel assignment

Each sensor can be assigned to an individual power and frequency offset. This accounts for individual path losses or measurement frequencies within a setup.

### <span id="page-44-0"></span>**Mathematical Expressions**

Power Viewer Plus provides a set of most commonly required relations that can be computed from two measured values.

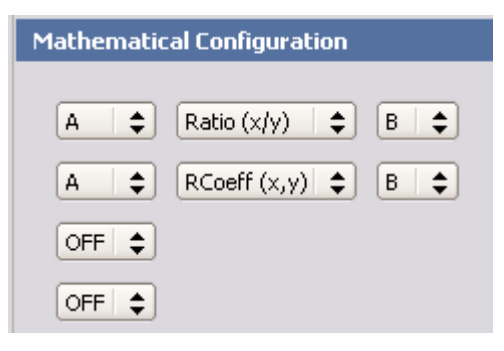

### **SUM**

Two measured values are added in linear scale and then converted to logarithmic scale (dBm).

### **DIFF**

Two measured values are subtracted from each other in linear scale. The result is converted to logarithmic scale (dBm).

#### **RATIO**

Two measured values are subtracted from each other in logarithmic scale. The result is displayed in dB.

### **RCOEFF**

The reflection coefficient is computed from two measurements in logarithmic scale using the following equation:

$$
RC = 10^{\frac{|P_1 - P_2|}{20}}
$$

#### **SWR**

The standing wave ratio is computed from two measurements in logarithmic scale using the following equation:

$$
SWR = \frac{1 + RC}{1 - RC}
$$

# <span id="page-45-0"></span>**20 The Data Log Panel**

The Data Log panel captures up to eight scalar measurements over a period of up to 24 hours. A maximum of 10,000 data points is available, and each point can represent the average power, minimum and maximum power reading within the associated time interval.

The Data Log panel is always fed from the active measurement and therefore any existing data is deleted when a new measurement is started.

The following list shows which data is forwarded to the data log panel.

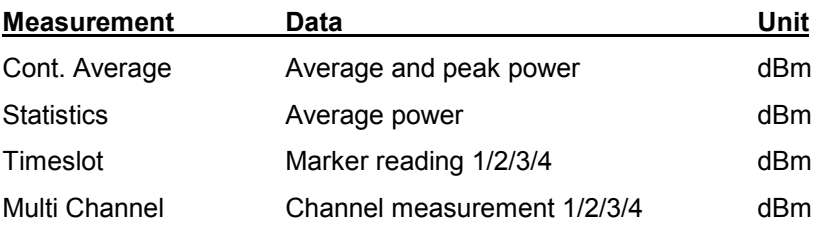

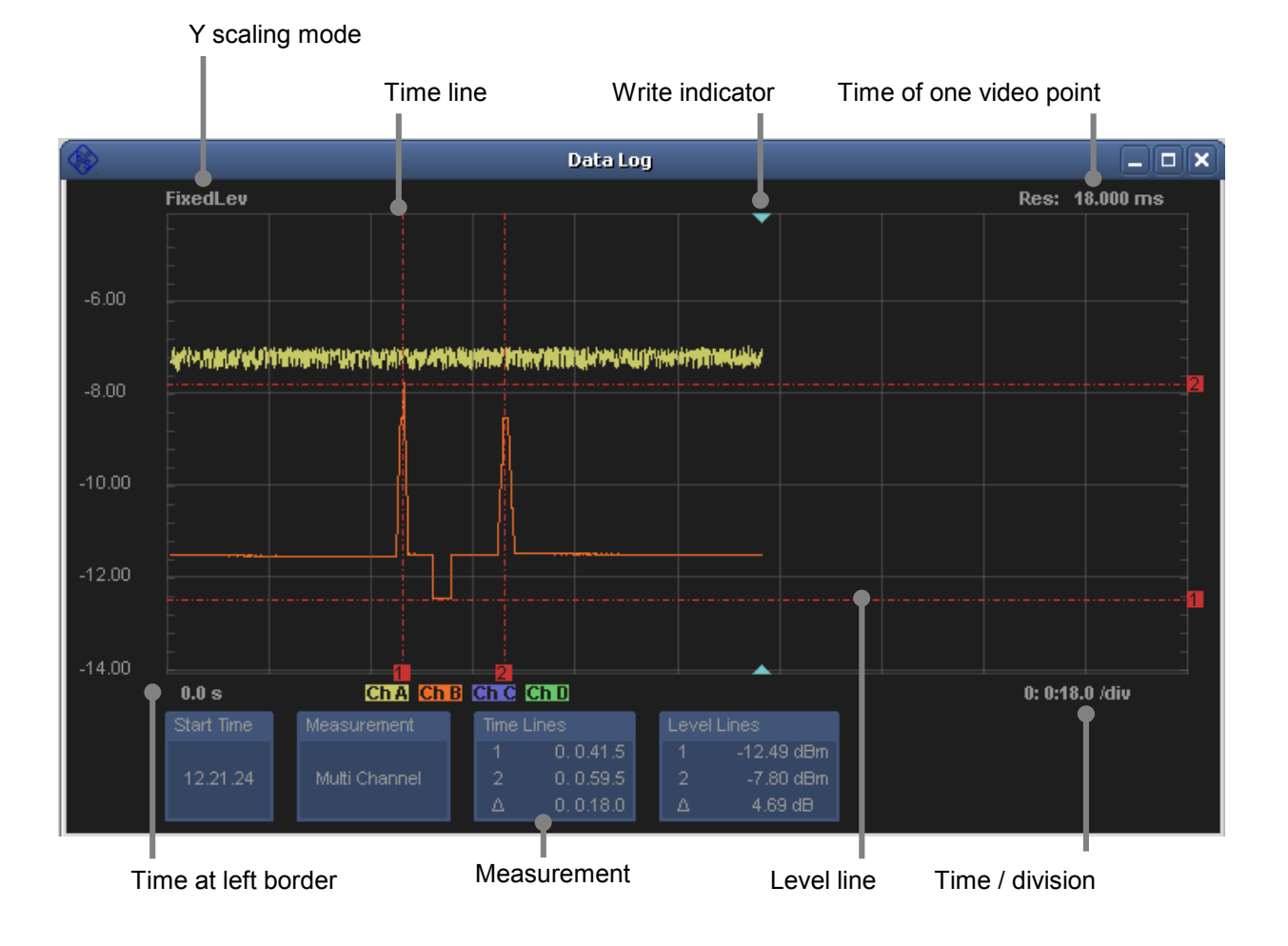

# <span id="page-46-0"></span>**21 Open Source Acknowledgement**

This software makes use of valuable open source software packages. The verbatim license texts are provided in the following section.

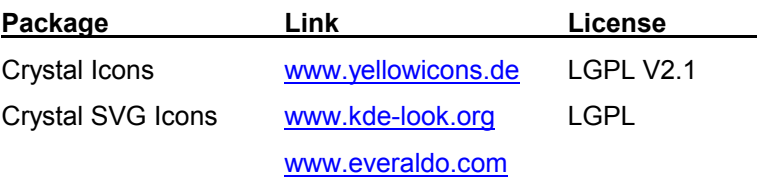

# **22 Licenses**

### **GNU Lesser General Public License (LGPL) 2.1**

Version 2.1, February 1999 Copyright (C) 1991, 1999 Free Software Foundation, Inc. 51 Franklin Street, Fifth Floor, Boston, MA 02110-1301 USA Everyone is permitted to copy and distribute verbatim copies of this license document, but changing it is not allowed.

#### **TERMS AND CONDITIONS FOR COPYING, DISTRIBUTION AND MODIFICATION**

**0.** This License Agreement applies to any software library or other program which contains a notice placed by the copyright holder or other authorized party saying it may be distributed under the terms of this Lesser General Public License (also called "this License"). Each licensee is addressed as "you".

A "library" means a collection of software functions and/or data prepared so as to be conveniently linked with application programs (which use some of those functions and data) to form executables.

The "Library", below, refers to any such software library or work which has been distributed under these terms. A "work based on the Library" means either the Library or any derivative work under copyright law: that is to say, a work containing the Library or a portion of it, either verbatim or with modifications and/or translated straightforwardly into another language. (Hereinafter, translation is included without limitation in the term "modification".)

"Source code" for a work means the preferred form of the work for making modifications to it. For a library, complete source code means all the source code for all modules it contains, plus any associated interface definition files, plus the scripts used to control compilation and installation of the library.

Activities other than copying, distribution and modification are not covered by this License; they are outside its scope. The act of running a program using the Library is not restricted, and output from such a program is covered only if its contents constitute a work based on the Library (independent of the use of the Library in a tool for writing it). Whether that is true depends on what the Library does and what the program that uses the Library does.

**1.** You may copy and distribute verbatim copies of the Library's complete source code as you receive it, in any medium, provided that you conspicuously and appropriately publish on each copy an appropriate copyright notice and disclaimer of warranty; keep intact all the notices that refer to this License and to the absence of any warranty; and distribute a copy of this License along with the Library.

You may charge a fee for the physical act of transferring a copy, and you may at your option offer warranty protection in exchange for a fee.

**2.** You may modify your copy or copies of the Library or any portion of it, thus forming a work based on the Library, and copy and distribute such modifications or work under the terms of Section 1 above, provided that you also meet all of these conditions:

- **a)** The modified work must itself be a software library.
- **b)** You must cause the files modified to carry prominent notices stating that you changed the files and the date of any change.
- **c)** You must cause the whole of the work to be licensed at no charge to all third parties under the terms of this License.

• **d)** If a facility in the modified Library refers to a function or a table of data to be supplied by an application program that uses the facility, other than as an argument passed when the facility is invoked, then you must make a good faith effort to ensure that, in the event an application does not supply such function or table, the facility still operates, and performs whatever part of its purpose remains meaningful.

(For example, a function in a library to compute square roots has a purpose that is entirely well-defined independent of the application. Therefore, Subsection 2d requires that any application-supplied function or table used by this function must be optional: if the application does not supply it, the square root function must still compute square roots.)

> These requirements apply to the modified work as a whole. If identifiable sections of that work are not derived from the Library, and can be reasonably considered independent and separate works in themselves, then this License, and its terms, do not apply to those sections when you distribute them as separate works. But when you distribute the same sections as part of a whole which is a work based on the Library, the distribution of the whole must be on the terms of this License, whose permissions for other licensees extend to the entire whole, and thus to each and every part regardless of who wrote it.

Thus, it is not the intent of this section to claim rights or contest your rights to work written entirely by you; rather, the intent is to exercise the right to control the distribution of derivative or collective works based on the Library.

In addition, mere aggregation of another work not based on the Library with the Library (or with a work based on the Library) on a volume of a storage or distribution medium does not bring the other work under the scope of this License.

**3.** You may opt to apply the terms of the ordinary GNU General Public License instead of this License to a given copy of the Library. To do this, you must alter all the notices that refer to this License, so that they refer to the ordinary GNU General Public License, version 2, instead of to this License. (If a newer version than version 2 of the ordinary GNU General Public License has appeared, then you can specify that version instead if you wish.) Do not make any other change in these notices.

Once this change is made in a given copy, it is irreversible for that copy, so the ordinary GNU General Public License applies to all subsequent copies and derivative works made from that copy.

This option is useful when you wish to copy part of the code of the Library into a program that is not a library.

**4.** You may copy and distribute the Library (or a portion or derivative of it, under Section 2) in object code or executable form under the terms of Sections 1 and 2 above provided that you accompany it with the complete corresponding machine-readable source code, which must be distributed under the terms of Sections 1 and 2 above on a medium customarily used for software interchange.

If distribution of object code is made by offering access to copy from a designated place, then offering equivalent access to copy the source code from the same place satisfies the requirement to distribute the source code, even though third parties are not compelled to copy the source along with the object code.

**5.** A program that contains no derivative of any portion of the Library, but is designed to work with the Library by being compiled or linked with it, is called a "work that uses the Library". Such a work, in isolation, is not a derivative work of the Library, and therefore falls outside the scope of this License.

However, linking a "work that uses the Library" with the Library creates an executable that is a derivative of the Library (because it contains portions of the Library), rather than a "work that uses the library". The executable is therefore covered by this License. Section 6 states terms for distribution of such executables.

When a "work that uses the Library" uses material from a header file that is part of the Library, the object code for the work may be a derivative work of the Library even though the source code is not. Whether this is true is especially significant if the work can be linked without the Library, or if the work is itself a library. The threshold for this to be true is not precisely defined by law.

If such an object file uses only numerical parameters, data structure layouts and accessors, and small macros and small inline functions (ten lines or less in length), then the use of the object file is unrestricted, regardless of whether it is legally a derivative work. (Executables containing this object code plus portions of the Library will still fall under Section 6.)

Otherwise, if the work is a derivative of the Library, you may distribute the object code for the work under the terms of Section 6. Any executables containing that work also fall under Section 6, whether or not they are linked directly with the Library itself.

**6.** As an exception to the Sections above, you may also combine or link a "work that uses the Library" with the Library to produce a work containing portions of the Library, and distribute that work under terms of your choice, provided that the terms permit modification of the work for the customer's own use and reverse engineering for debugging such modifications.

You must give prominent notice with each copy of the work that the Library is used in it and that the Library and its use are covered by this License. You must supply a copy of this License. If the work during execution displays copyright notices, you must include the copyright notice for the Library among them, as well as a reference directing the user to the copy of this License. Also, you must do one of these things:

**a)** Accompany the work with the complete corresponding machine-readable source code for the Library including whatever changes were used in the work (which must be distributed under Sections 1 and 2 above); and, if the work is an executable linked with the Library, with the complete machine-readable "work that uses the Library", as object code and/or source code, so that the user can modify the Library and then relink to produce a modified executable containing the modified Library. (It is understood that the user who changes the contents of definitions files in the Library will not necessarily be able to recompile the application to use the modified definitions.)

- **b)** Use a suitable shared library mechanism for linking with the Library. A suitable mechanism is one that (1) uses at run time a copy of the library already present on the user's computer system, rather than copying library functions into the executable, and (2) will operate properly with a modified version of the library, if the user installs one, as long as the modified version is interface-compatible with the version that the work was made with.
- **c)** Accompany the work with a written offer, valid for at least three years, to give the same user the materials specified in Subsection 6a, above, for a charge no more than the cost of performing this distribution.
- **d)** If distribution of the work is made by offering access to copy from a designated place, offer equivalent access to copy the above specified materials from the same place.
- **e)** Verify that the user has already received a copy of these materials or that you have already sent this user a copy.

For an executable, the required form of the "work that uses the Library" must include any data and utility programs needed for reproducing the executable from it. However, as a special exception, the materials to be distributed need not include anything that is normally distributed (in either source or binary form) with the major components (compiler, kernel, and so on) of the operating system on which the executable runs, unless that component itself accompanies the executable.

It may happen that this requirement contradicts the license restrictions of other proprietary libraries that do not normally accompany the operating system. Such a contradiction means you cannot use both them and the Library together in an executable that you distribute.

**7.** You may place library facilities that are a work based on the Library side-by-side in a single library together with other library facilities not covered by this License, and distribute such a combined library, provided that the separate distribution of the work based on the Library and of the other library facilities is otherwise permitted, and provided that you do these two things:

- **a)** Accompany the combined library with a copy of the same work based on the Library, uncombined with any other library facilities. This must be distributed under the terms of the Sections above.
- **b)** Give prominent notice with the combined library of the fact that part of it is a work based on the Library, and explaining where to find the accompanying uncombined form of the same work.

**8.** You may not copy, modify, sublicense, link with, or distribute the Library except as expressly provided under this License. Any attempt otherwise to copy, modify, sublicense, link with, or distribute the Library is void, and will automatically terminate your rights under this License. However, parties who have received copies, or rights, from you under this License will not have their licenses terminated so long as such parties remain in full compliance.

**9.** You are not required to accept this License, since you have not signed it. However, nothing else grants you permission to modify or distribute the Library or its derivative works. These actions are prohibited by law if you do not accept this License. Therefore, by modifying or distributing the Library (or any work based on the Library), you indicate your acceptance of this License to do so, and all its terms and conditions for copying, distributing or modifying the Library or works based on it.

**10.** Each time you redistribute the Library (or any work based on the Library), the recipient automatically receives a license from the original licensor to copy, distribute, link with or modify the Library subject to these terms and conditions. You may not impose any further restrictions on the recipients' exercise of the rights granted herein. You are not responsible for enforcing compliance by third parties with this License.

**11.** If, as a consequence of a court judgment or allegation of patent infringement or for any other reason (not limited to patent issues), conditions are imposed on you (whether by court order, agreement or otherwise) that contradict the conditions of this License, they do not excuse you from the conditions of this License. If you cannot distribute so as to satisfy simultaneously your obligations under this License and any other pertinent obligations, then as a consequence you may not distribute the Library at all. For example, if a patent license would not permit royalty-free redistribution of the Library by all those who receive copies directly or indirectly through you, then the only way you could satisfy both it and this License would be to refrain entirely from distribution of the Library.

If any portion of this section is held invalid or unenforceable under any particular circumstance, the balance of the section is intended to apply, and the section as a whole is intended to apply in other circumstances.

It is not the purpose of this section to induce you to infringe any patents or other property right claims or to contest validity of any such claims; this section has the sole purpose of protecting the integrity of the free software distribution system which is implemented by public license practices. Many people have made generous contributions to the wide range of software distributed through that system in reliance on consistent application of that system; it is up to the author/donor to decide if he or she is willing to distribute software through any other system and a licensee cannot impose that choice.

This section is intended to make thoroughly clear what is believed to be a consequence of the rest of this License.

**12.** If the distribution and/or use of the Library is restricted in certain countries either by patents or by copyrighted interfaces, the original copyright holder who places the Library under this License may add an explicit geographical distribution limitation excluding those countries, so that distribution is permitted only in or among countries not thus excluded. In such case, this License incorporates the limitation as if written in the body of this License.

**13.** The Free Software Foundation may publish revised and/or new versions of the Lesser General Public License from time to time. Such new versions will be similar in spirit to the present version, but may differ in detail to address new problems or concerns.

Each version is given a distinguishing version number. If the Library specifies a version number of this License which applies to it and "any later version", you have the option of following the terms and conditions either of that version or of any later version published by the Free

<span id="page-49-0"></span>Software Foundation. If the Library does not specify a license version number, you may choose any version ever published by the Free Software Foundation.

**14.** If you wish to incorporate parts of the Library into other free programs whose distribution conditions are incompatible with these, write to the author to ask for permission. For software which is copyrighted by the Free Software Foundation, write to the Free Software Foundation; we sometimes make exceptions for this. Our decision will be guided by the two goals of preserving the free status of all derivatives of our free software and of promoting the sharing and reuse of software generally.

#### **NO WARRANTY**

**15.** BECAUSE THE LIBRARY IS LICENSED FREE OF CHARGE, THERE IS NO WARRANTY FOR THE LIBRARY, TO THE EXTENT PERMITTED BY APPLICABLE LAW. EXCEPT WHEN OTHERWISE STATED IN WRITING THE COPYRIGHT HOLDERS AND/OR OTHER PARTIES PROVIDE THE LIBRARY "AS IS" WITHOUT WARRANTY OF ANY KIND, EITHER EXPRESSED OR IMPLIED, INCLUDING, BUT NOT LIMITED TO, THE IMPLIED WARRANTIES OF MERCHANTABILITY AND FITNESS FOR A PARTICULAR PURPOSE. THE ENTIRE RISK AS TO THE QUALITY AND PERFORMANCE OF THE LIBRARY IS WITH YOU. SHOULD THE LIBRARY PROVE DEFECTIVE, YOU ASSUME THE COST OF ALL NECESSARY SERVICING, REPAIR OR CORRECTION.

**16.** IN NO EVENT UNLESS REQUIRED BY APPLICABLE LAW OR AGREED TO IN WRITING WILL ANY COPYRIGHT HOLDER, OR ANY OTHER PARTY WHO MAY MODIFY AND/OR REDISTRIBUTE THE LIBRARY AS PERMITTED ABOVE, BE LIABLE TO YOU FOR DAMAGES, INCLUDING ANY GENERAL, SPECIAL, INCIDENTAL OR CONSEQUENTIAL DAMAGES ARISING OUT OF THE USE OR INABILITY TO USE THE LIBRARY (INCLUDING BUT NOT LIMITED TO LOSS OF DATA OR DATA BEING RENDERED INACCURATE OR LOSSES SUSTAINED BY YOU OR THIRD PARTIES OR A FAILURE OF THE LIBRARY TO OPERATE WITH ANY OTHER SOFTWARE), EVEN IF SUCH HOLDER OR OTHER PARTY HAS BEEN ADVISED OF THE POSSIBILITY OF SUCH DAMAGES.

# **23 Our Hotline**

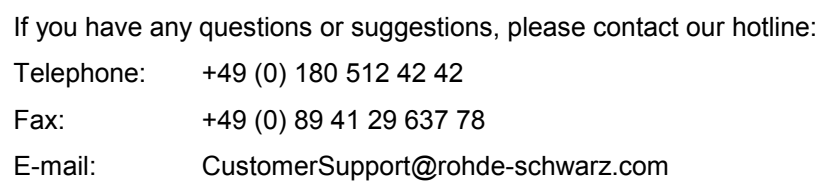